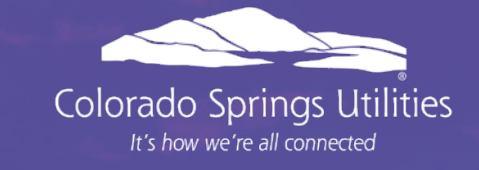

# GEP SMART – Supplier Training

#### Agenda

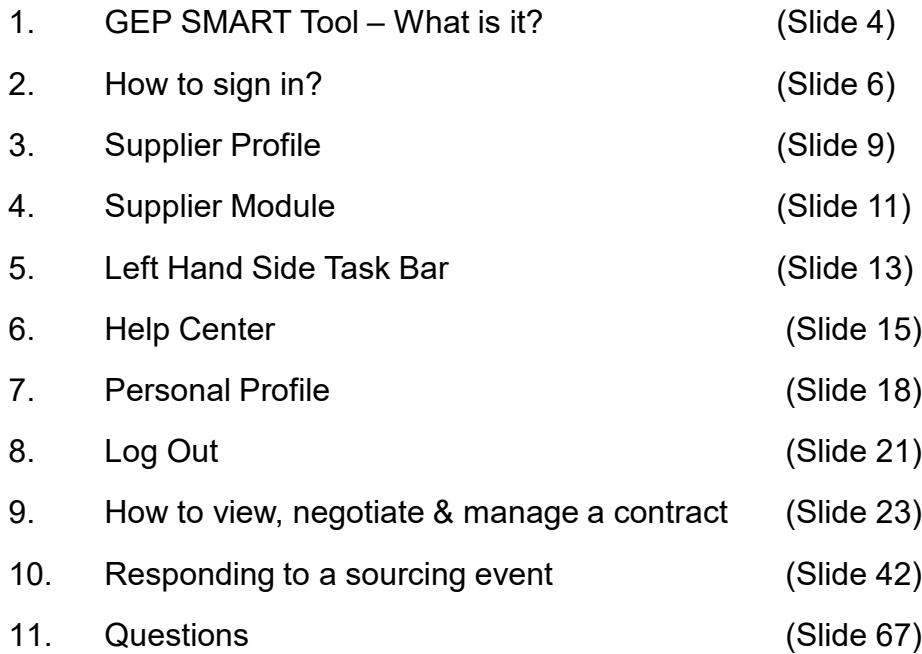

## GEP SMART – What is it?

### **GEP SMART Tool**

The move to GEP SMART allows us to replace a number of legacy systems while streamlining the sourcing and contracting process. The benefits of the new system will include:

- Better defined workflows
- One central repository for contractual and sourcing documents
- Improved ability to track the status of sourcing and contract execution
- Reduced overall time to conduct sourcing events and negotiate and execute contracts
- Enhanced communication abilities
- Greater transparency of sourcing and contracting event details

# How to sign in?

## **How to sign in?**

- Link for GEP Production: [https://smart.gep.com](https://nam11.safelinks.protection.outlook.com/?url=https%3A%2F%2Fsmartuat.gep.com%2Fcsu&data=04%7C01%7Crnorton%40csu.org%7C510314bff938433d3f6908d90109799e%7C4ab4a7ce079f4346b2b7815f0d471eec%7C0%7C0%7C637541962470300809%7CUnknown%7CTWFpbGZsb3d8eyJWIjoiMC4wLjAwMDAiLCJQIjoiV2luMzIiLCJBTiI6Ik1haWwiLCJXVCI6Mn0%3D%7C1000&sdata=EJBFfbrb%2FxGctIHk16SU0Xg%2FascQ3PPiGyWwwxV%2FOQE%3D&reserved=0) (Must use Chrome or Edge) Do NOT use Internet Explorer and Firefox browsers
- You will be required to enter your username and password

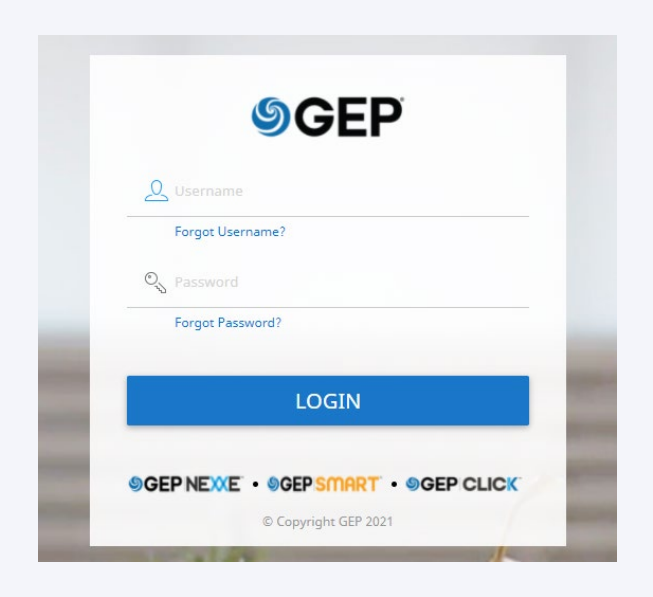

## **Not Registered with CS Utilities Yet?**

• If you do NOT have a username and password, you must proceed to do the following:

Colorado Springs Utilities is in the process of transitioning from Bidnet/Rocky Mountain E-Purchasing to GEP SMART for our sourcing and contracting tool. Your company must be registered in GEP SMART to view or participate in our sourcing events once the new system is live. There is no cost to register, and it only takes a few minutes, but is critical for our partnership going forward.

To begin the process, please email Colorado Springs Utilities at [SupplierOnboarding@csu.org](mailto:SupplierOnboarding@csu.org) with your

- **Company Name**
- **Primary Contact Name**
- **Email**
- **Phone Number**
- **FedTax ID or Copy of Your W9**

Once we receive your information, we will create you as a supplier in the system and send you an email with the link for you to complete the registration information. If you have any questions about the process, please send an email to [procurement@csu.org.](mailto:procurement@csu.org)

# Supplier Profile

## **Supplier Profile**

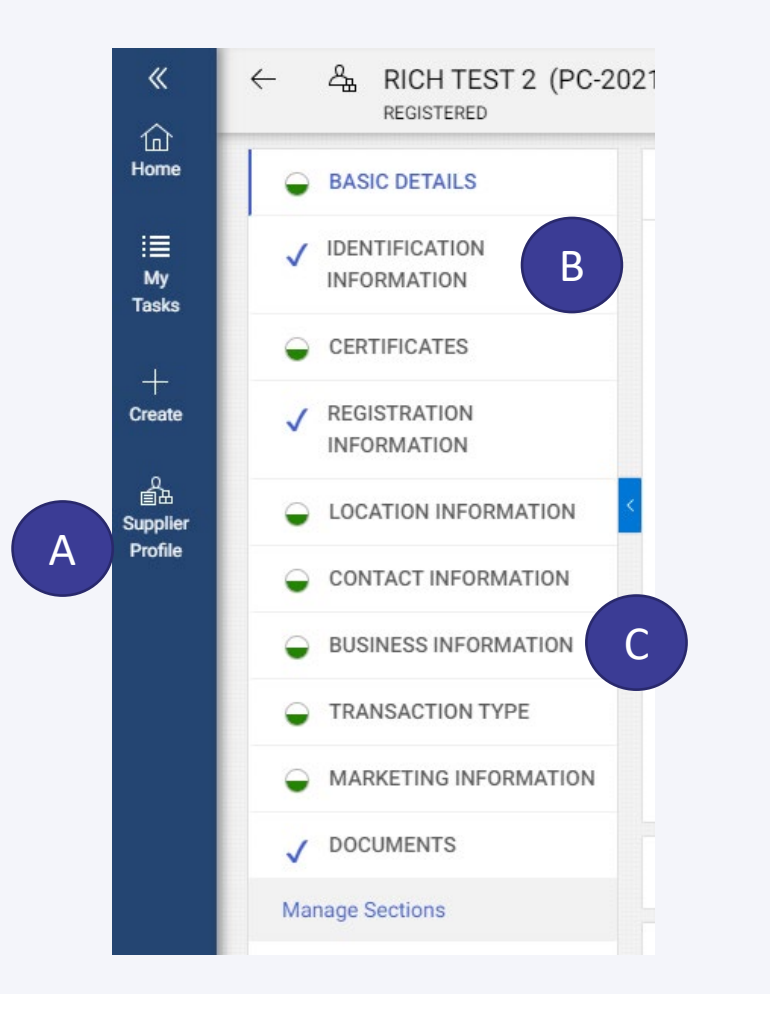

- A. Once you are signed into GEP Smart make sure that your Supplier Profile is current.
- B. Checkmarks indicate that the information within the section has been fully completed
- C. A circle that is partially filled indicates that there could be missing information

Note: As not all information is required some circles my never show fully completed.

If you have any questions about the process, please send an email to [procurement@csu.org.](mailto:procurement@csu.org)

# Supplier Module

### **Supplier Module**

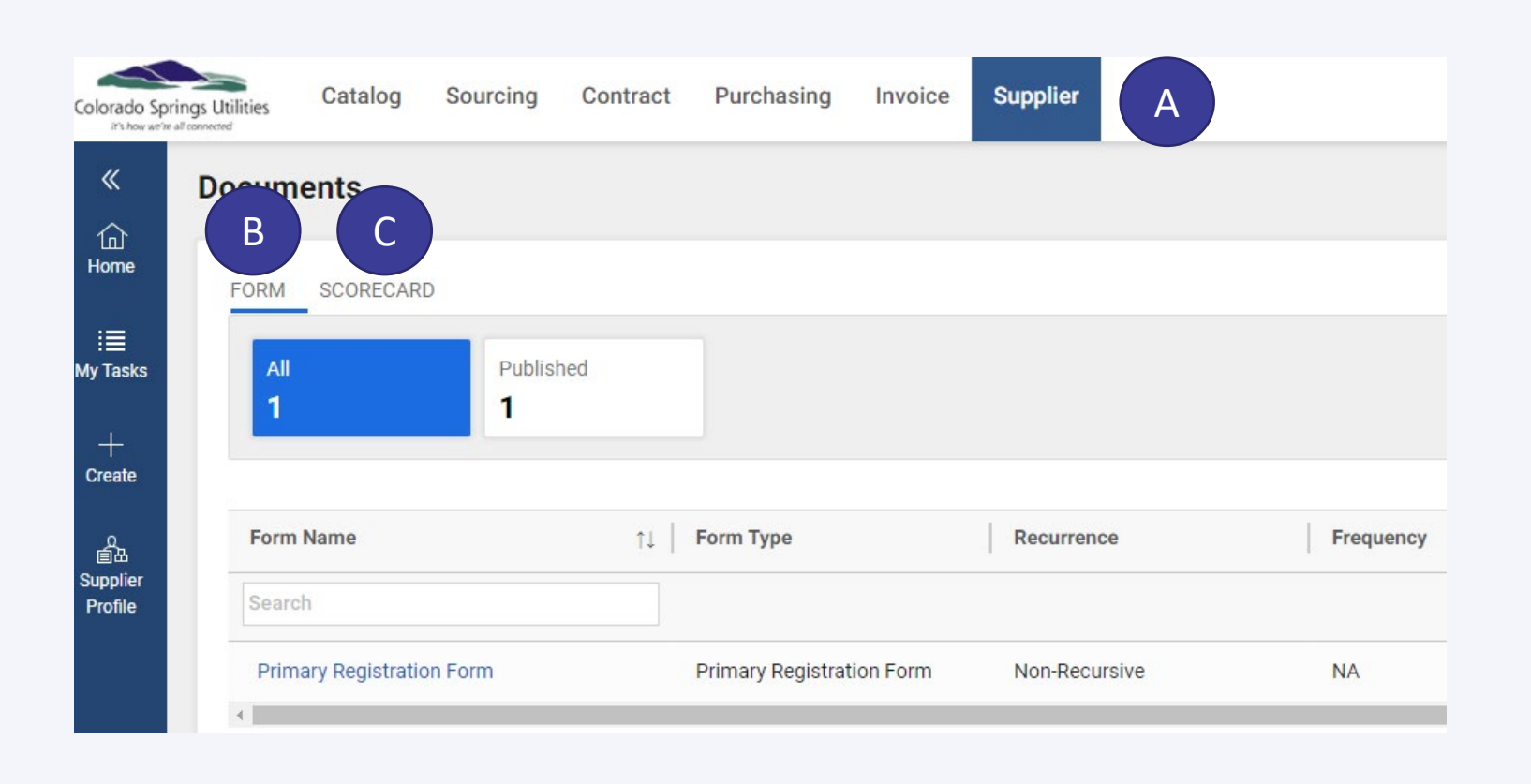

- A. Under the tab Supplier, there are two sections
- B. Under the Form section this will reflect the Supplier's Primary Registration Form that was submitted by the Supplier
- C. As it relates to the Scorecard section, we will be utilizing this feature at a later point in time. However, this section will be used to assess the Supplier's overall performance as it relates to Quality; Delivery; Cost Management; Technical & Commercial Support; Overall Relationship

## Left Hand Side Task Bar

### **Left Hand Side Task Bar**

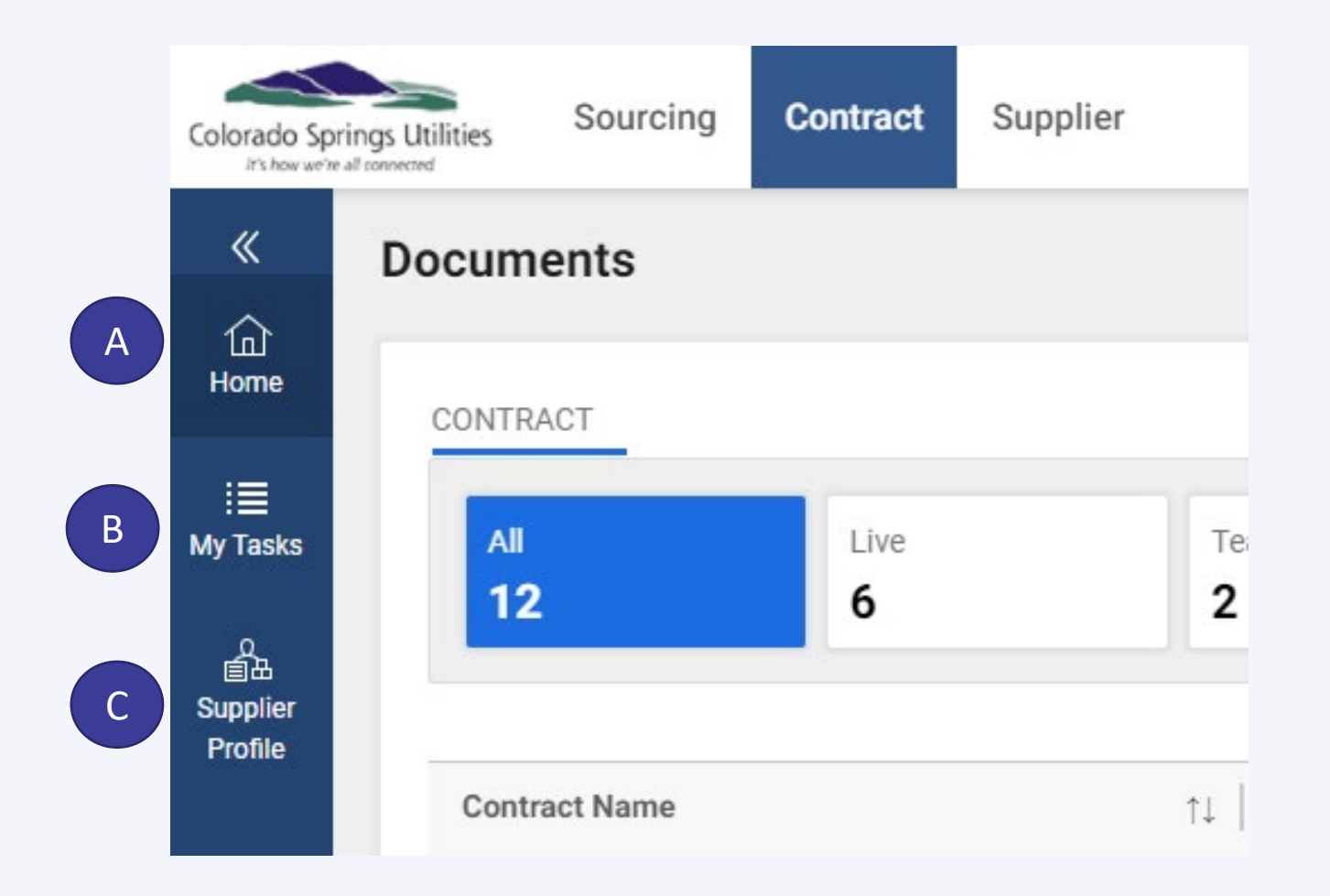

As it relates to the task bar the following options are available

- A. Home Will take you to your default home page (i.e., Contract)
- B. My Tasks Will show Action Pending and Follow Up for specific actions or tasks that the Supplier must complete
- C. Supplier Profile As discussed on Slide 10

# Help Center

### **Help Center**

- A. To access the Help Center, click on the Help Center icon
- B. Then click on Help Center

Q Search

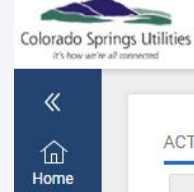

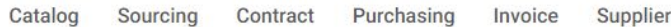

ACTION PENDING FOLLOW UP

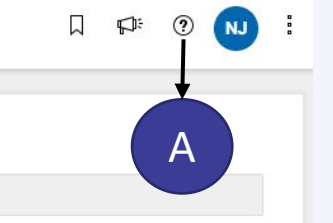

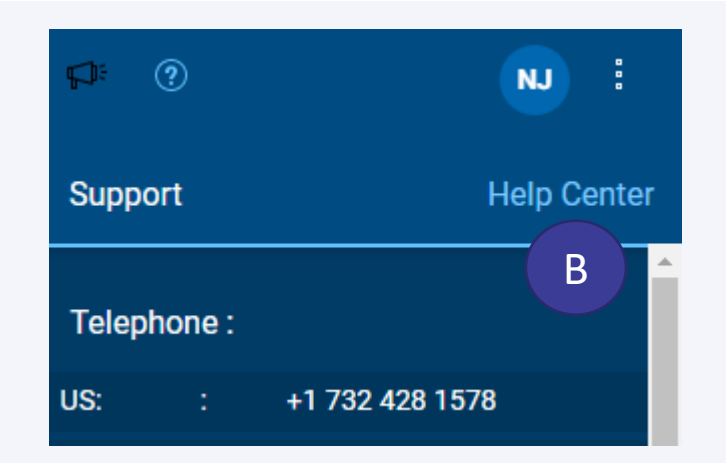

## **Help Center**

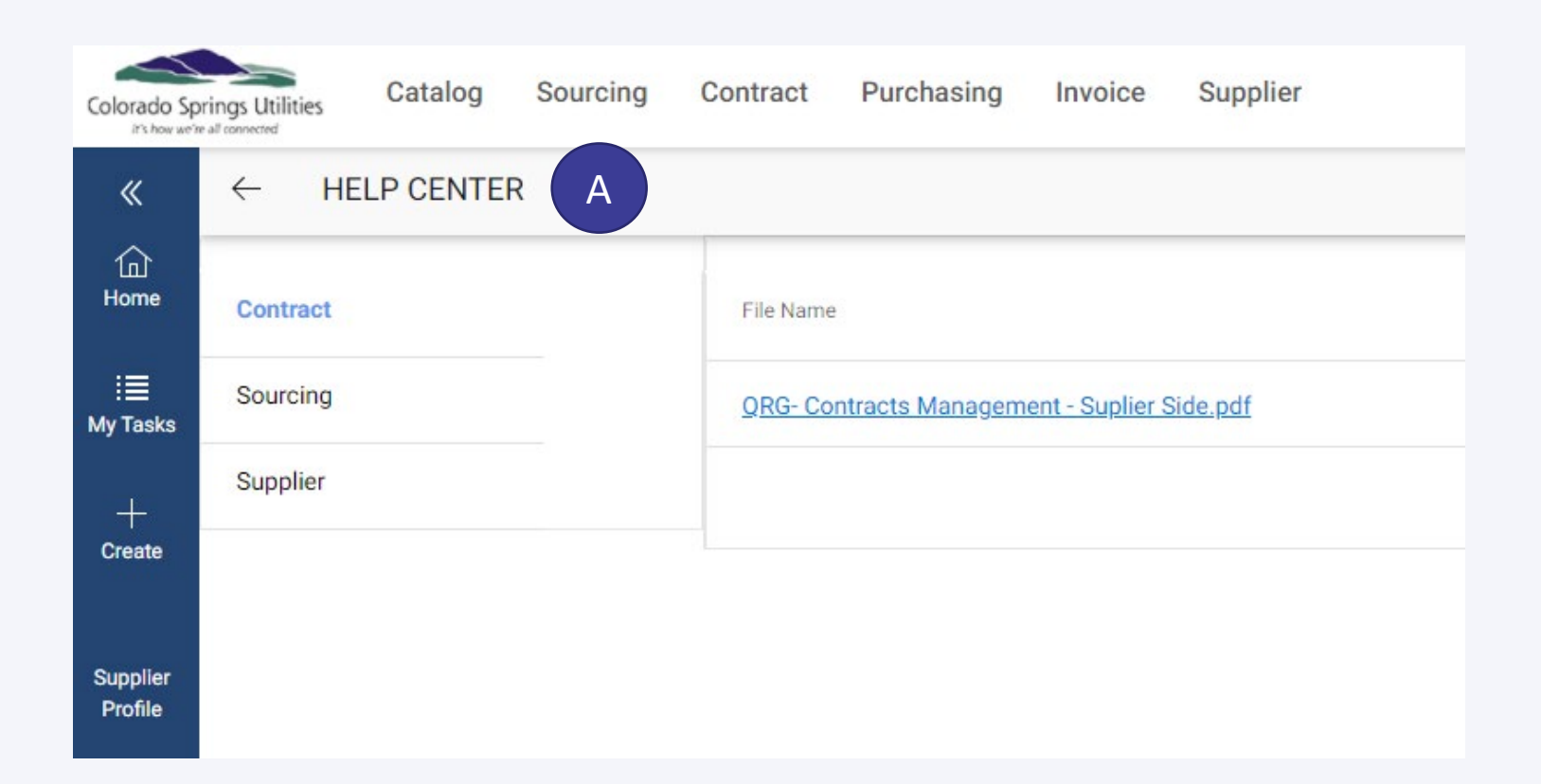

A. This will allow the Supplier to access documents that will assist the Supplier with questions or "How To…" as it relates to the Contract, Sourcing or Supplier modules.

## Personal Profile

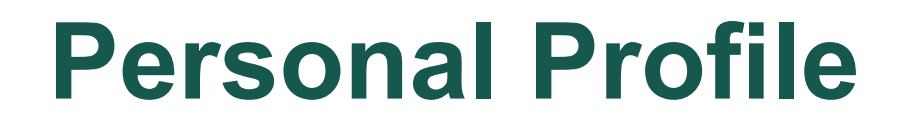

A. To maintain your personal profile, click on your initials

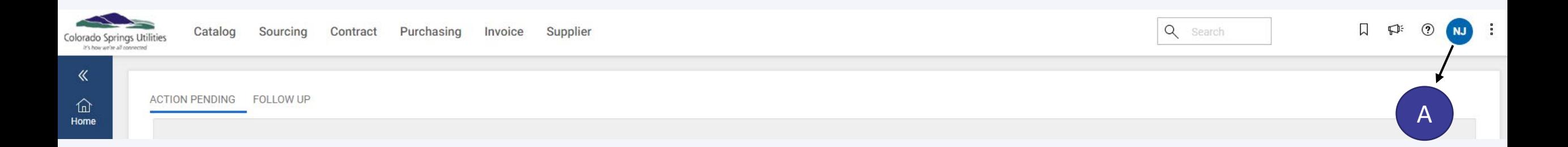

#### **Personal Profile**

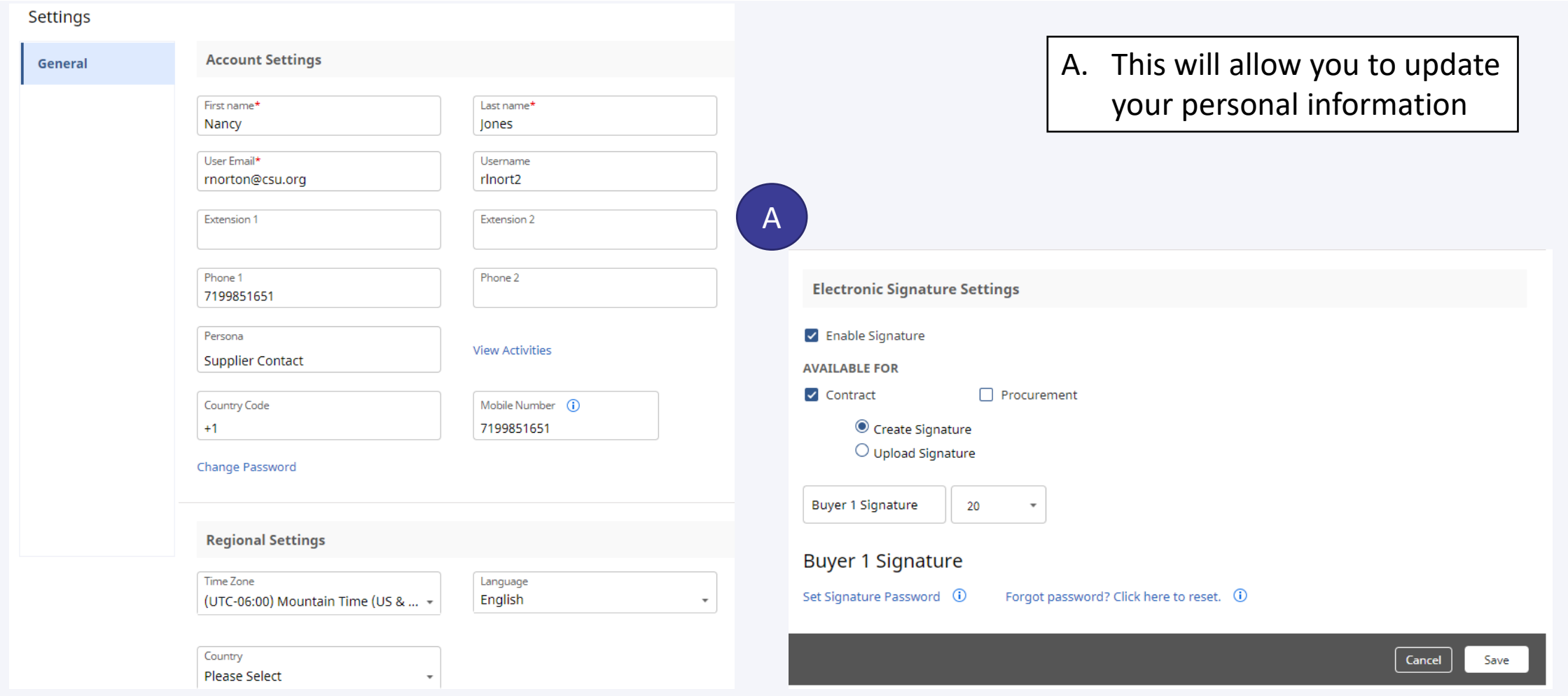

To Log Out

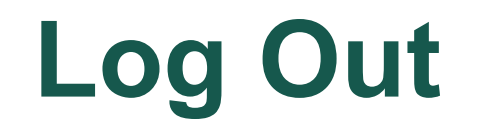

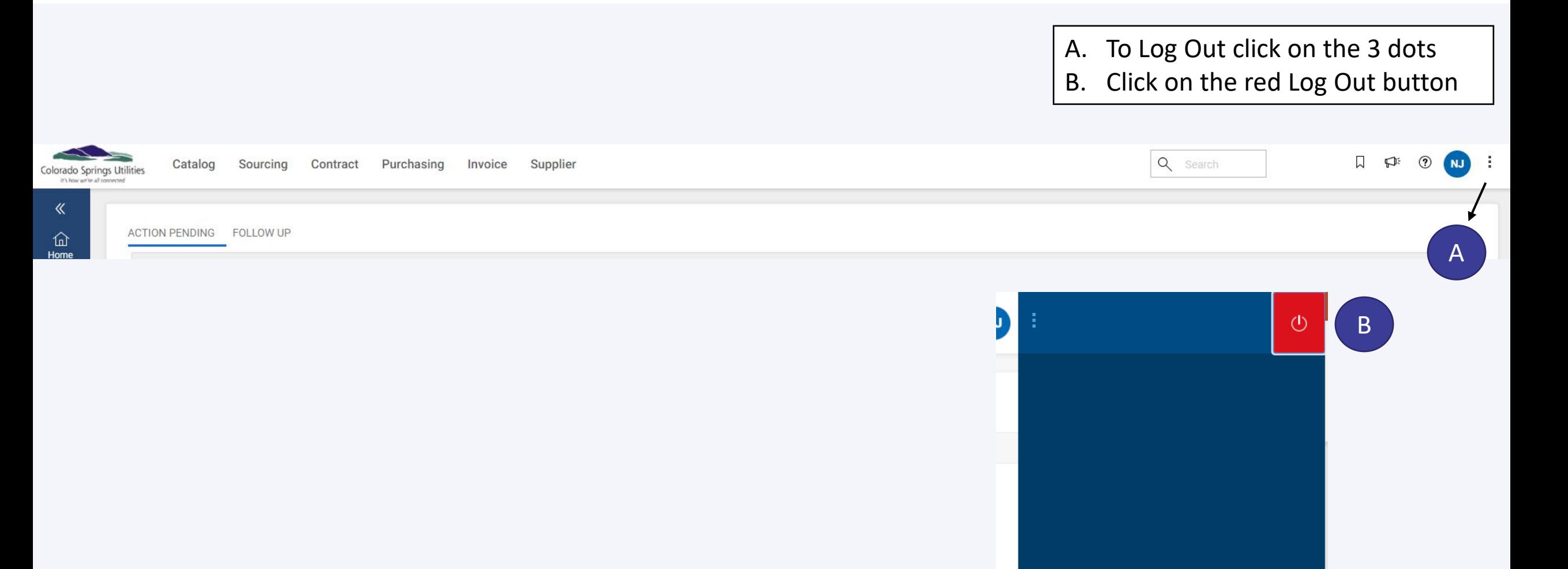

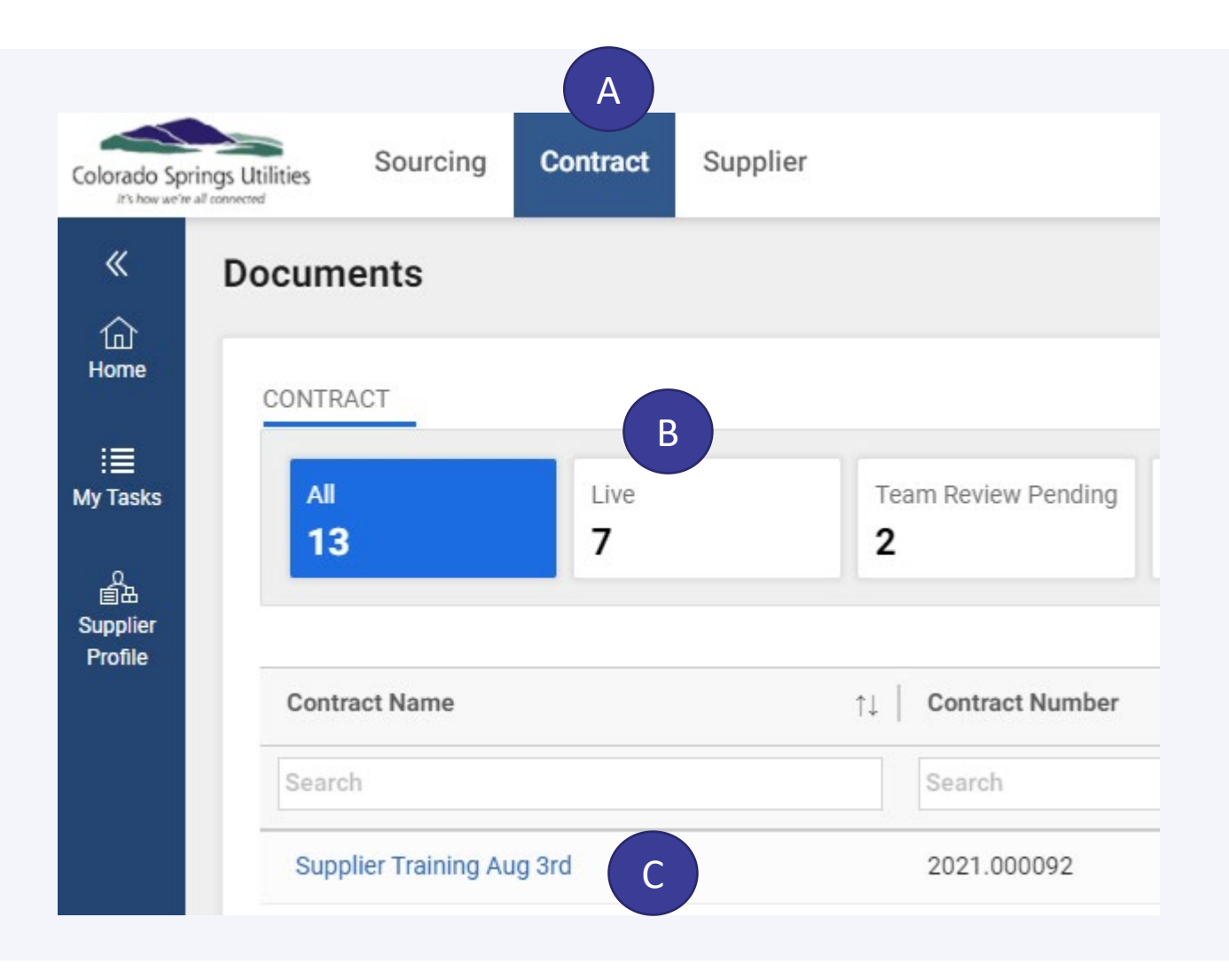

- A. Click on the Contract tab
- B. When the Contract module page comes up the metrics at the top reflect how many contracts the Supplier has in Total, Live, Team Reviewed
- C. To view the contract, click on the Contract Name

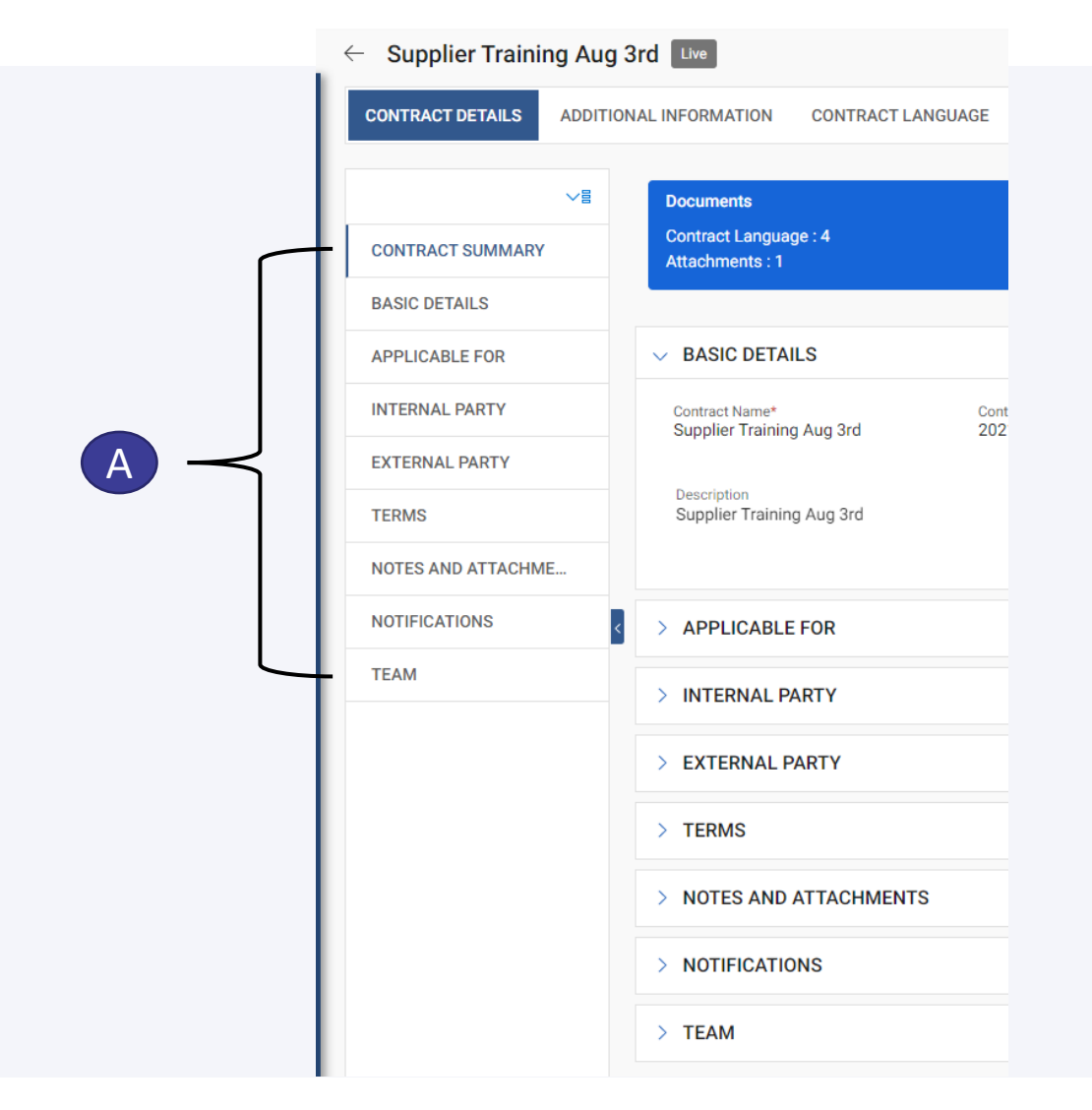

A.When you open the contract name you will see all the various sections of the contract on the left-hand side

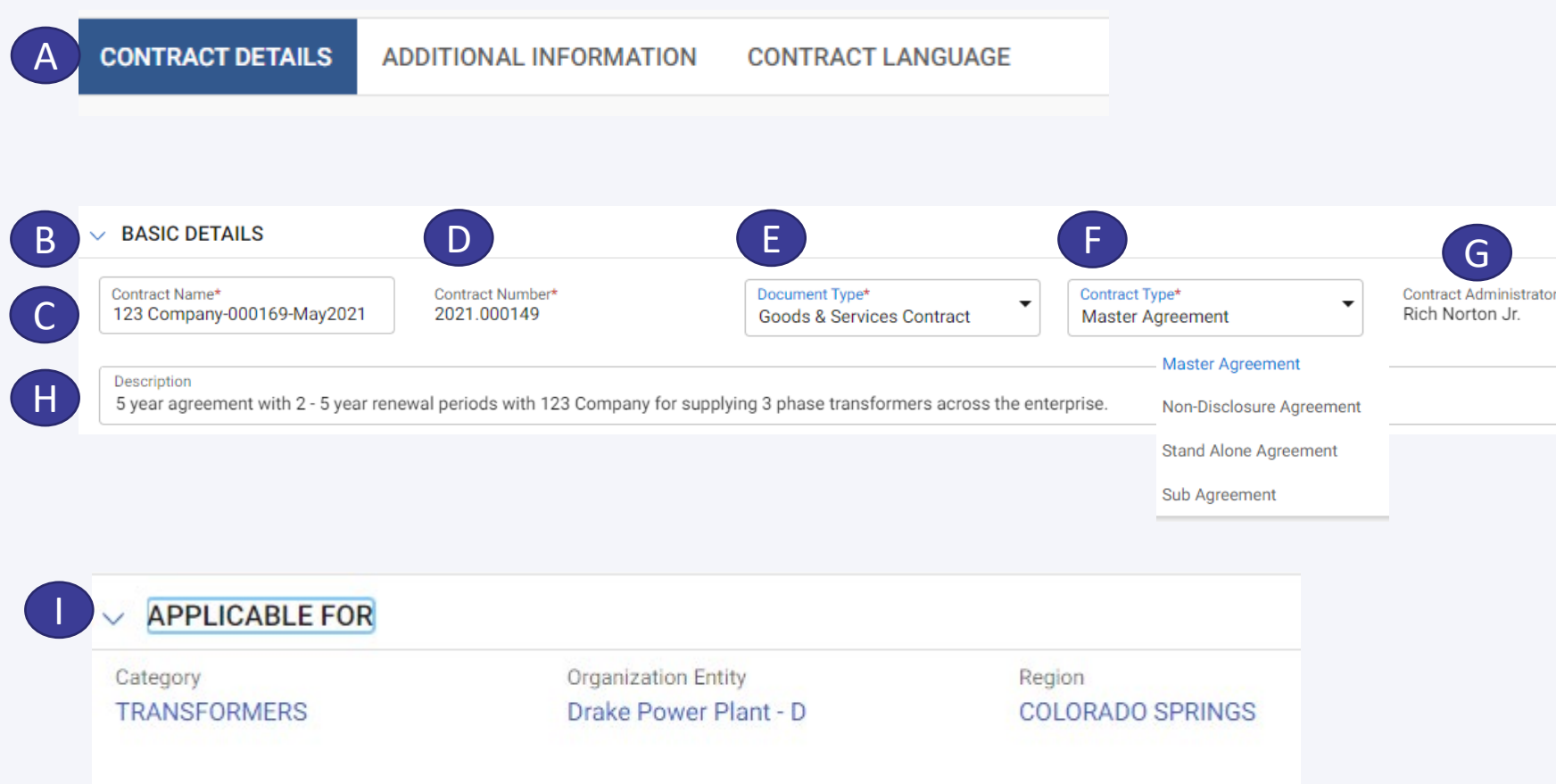

- A. After clicking the "Document Name" it will take you to the **Contract Details** page
- B. Under **Basic Details** proceed to
- **C. Contract Name** will be as defaulted: "Supplier Name-Contract #-Contract Initiation Date"
- **D. Contract Number** Is the unique number aligned to this contract – Is a number created by GEP
- **E. Document Type** Is the contract template used to create this contract
- **F. Contract Type:**
	- A. Will be a **Sub Agreement** if it relates to a Task Order, Amendment, Change Order;
	- B. Will be a **Non-Disclosure Agreement** for NDA's;
	- C. otherwise, it will be **Master Agreement**
- **G. Contract Administrator –** Is the Colorado Springs Utilities Sourcing Owner
- **H. Short description** of what this contract relates to
- **I. Applicable For** identifies the Category, Organization Entity and Region that the contract is aligned to. These fields can NOT be changed. Category refers to the Goods and/or Services the Supplier is providing under this contract; Organization Entity is the Colorado Springs Utilities entity(s) that can leverage this contract; Region will always default to Colorado Springs

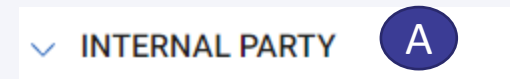

Name\* Colorado Springs Utilities ("Utilities") a...

#### A. Proceed to the section **Internal Party**

- 
- **B. Name -** will always be **Colorado Springs Utilities**

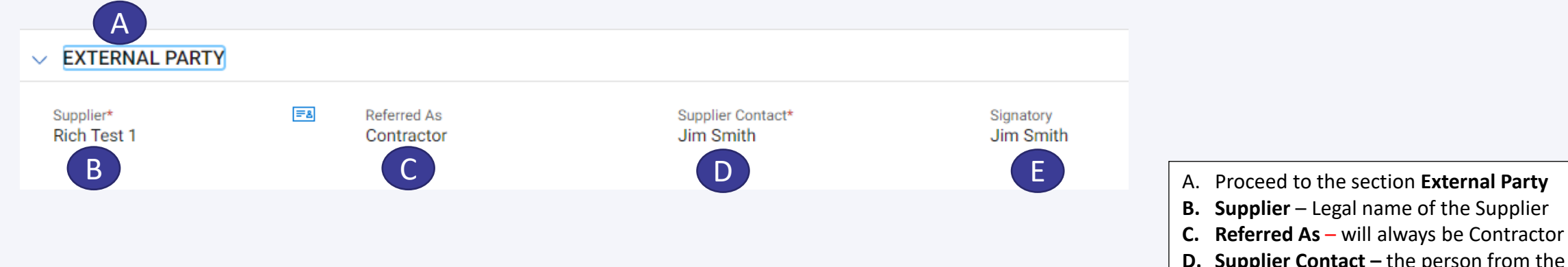

supplier that will facilitate the negotiation of this contract

E. Signatory - The person from the Supplier that is allowed to execute/sign this contract

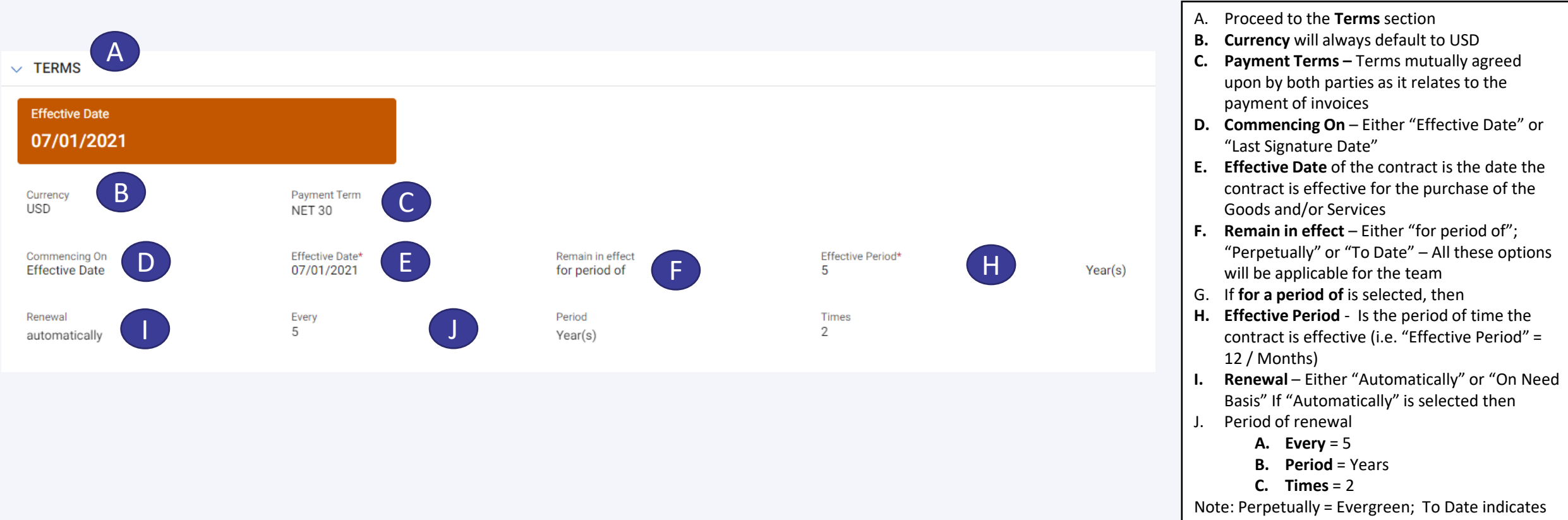

the end date of the contract

A. Under the section Notes and Attachments, the Supplier can 1) Upload documents; 2) Attach Notes; 3) Attach External Links; As Needed. These are documents, notes or external links that would support the contractual documents.

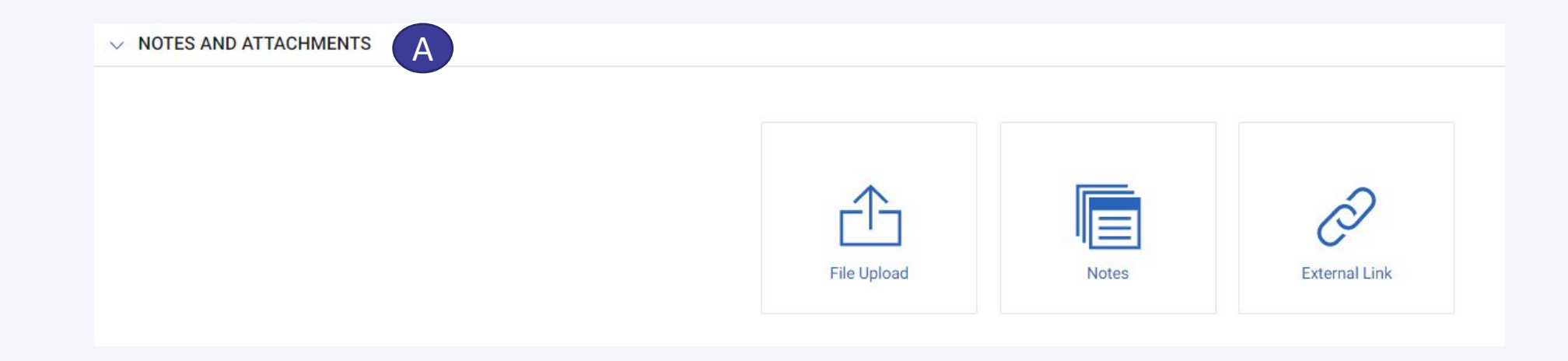

**A. Notifications** - This section will inform the Supplier for when the contract is going to expire

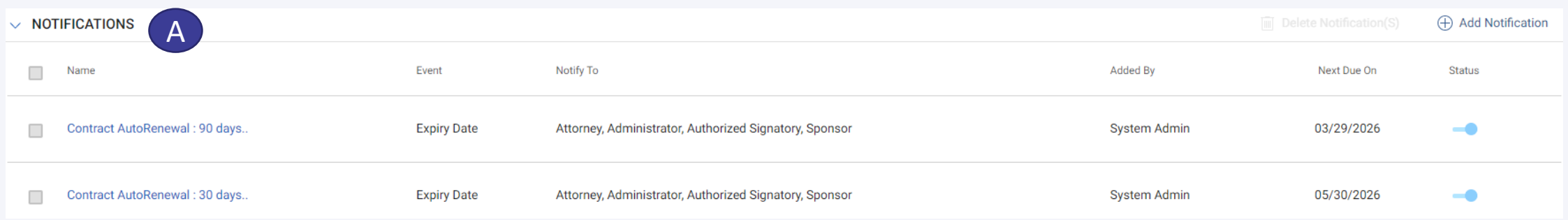

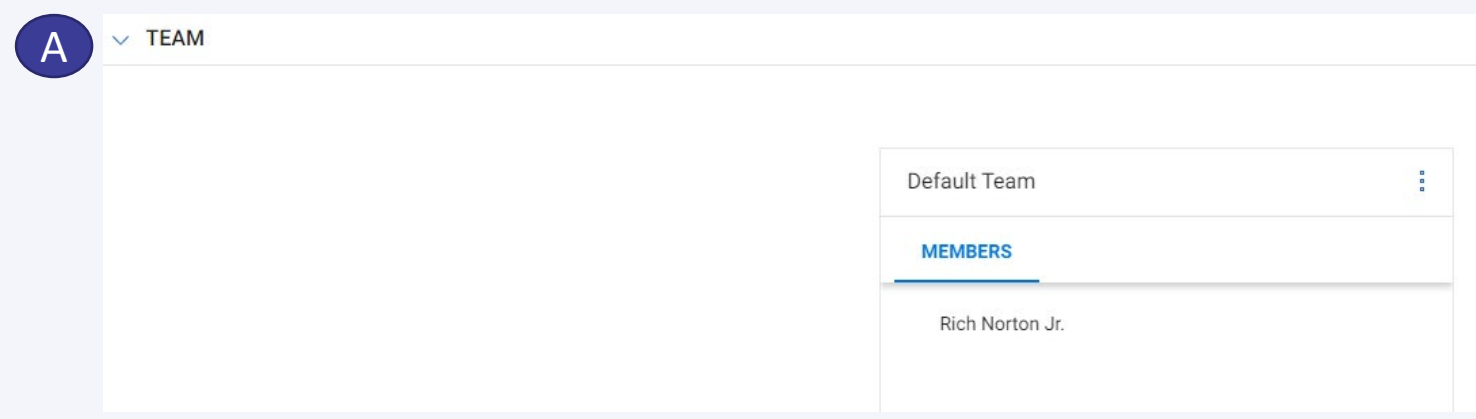

**A. Team** - Identifies the Utilities' team that participated in the negotiation of the contract

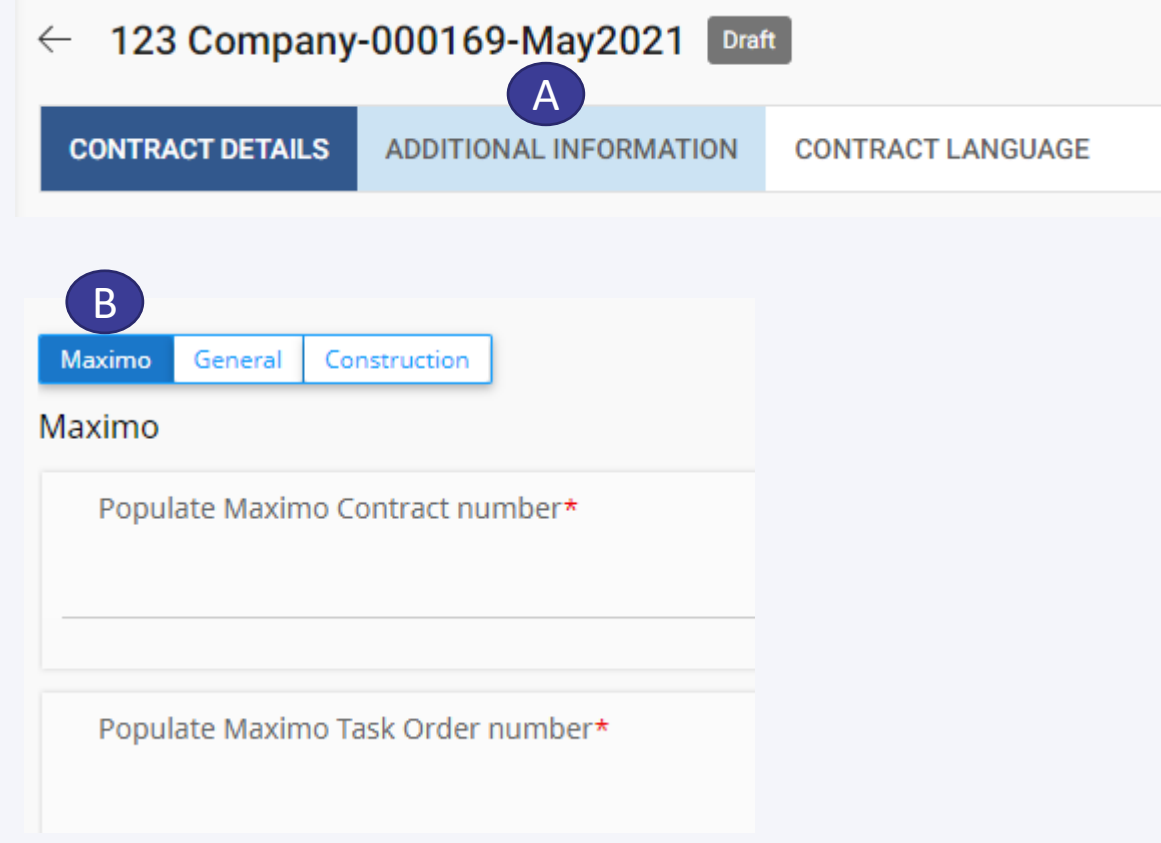

#### **A. Under the Additional Information tab**

B. This will reflect specific information that is directly tied to this contract. In this case specific Maximo information (ERP System)

This information will be used by Utilities for reporting purposes.

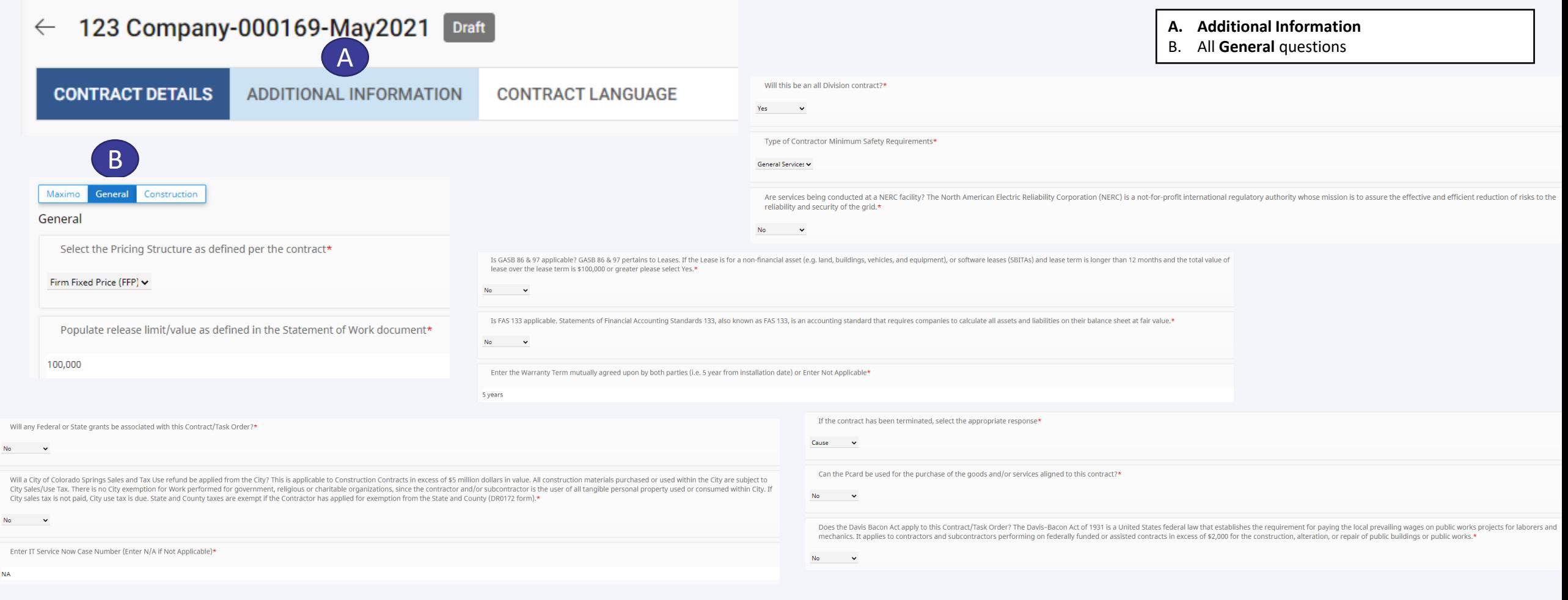

No

**NA** 

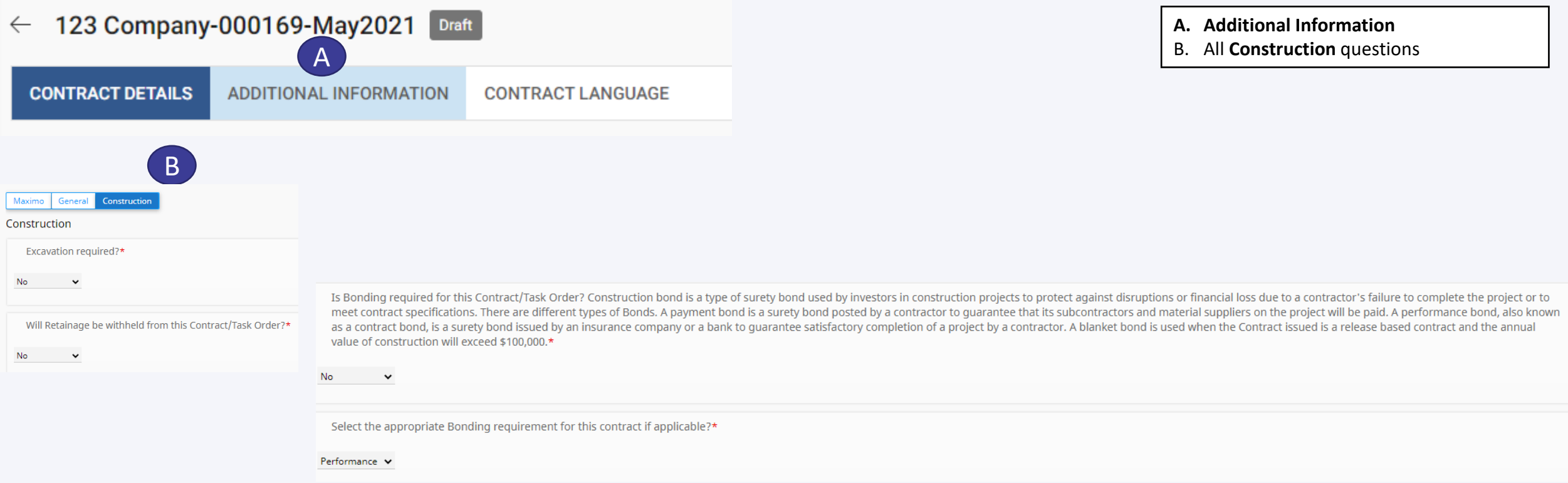

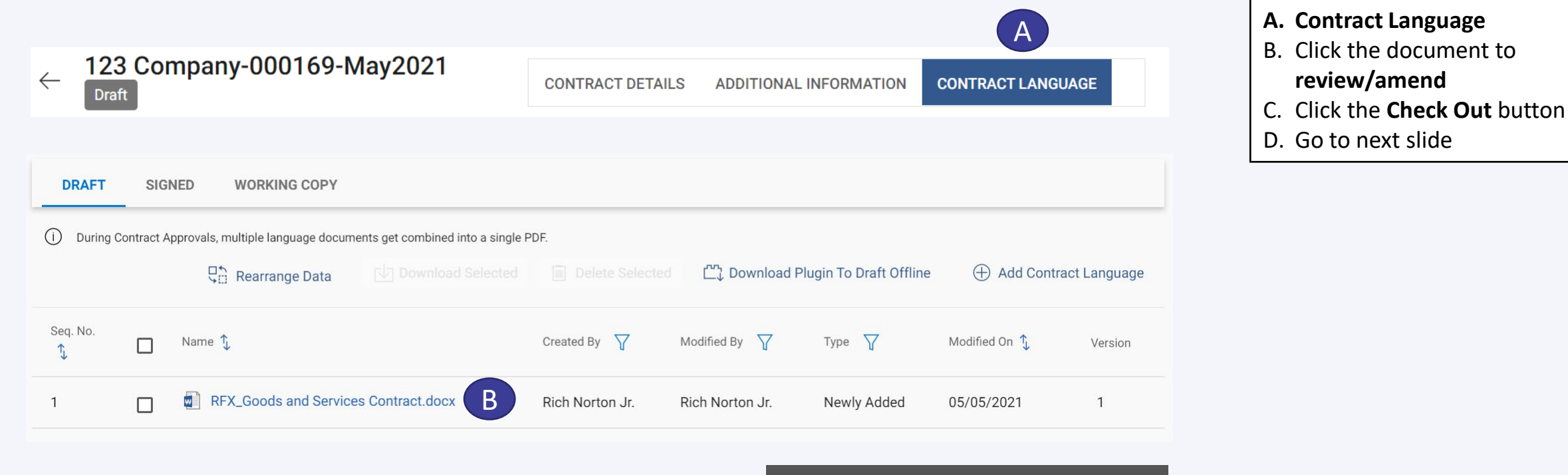

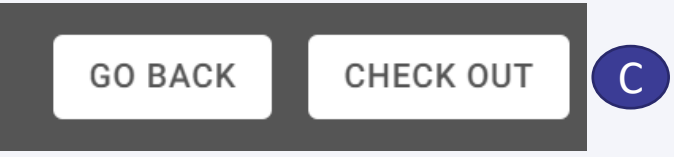

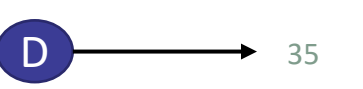

**A. Open in Microsoft Word Online**

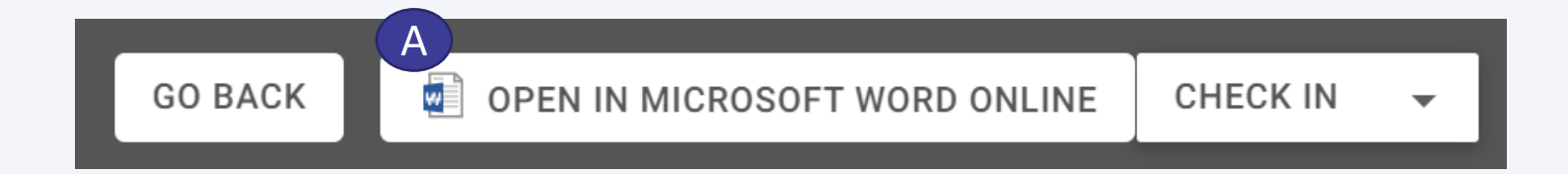

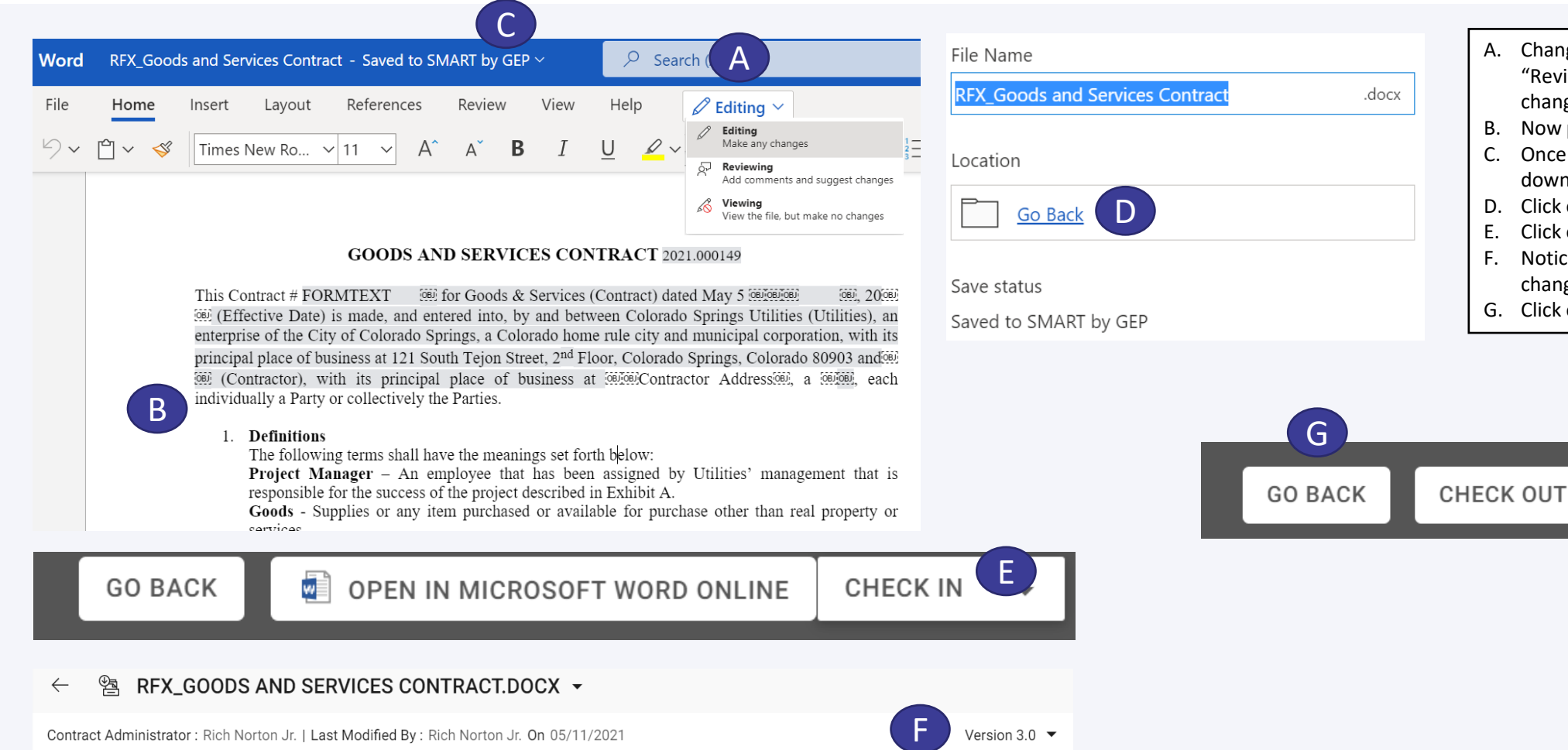

- A. Change your drop-down status of "Editing" to "Reviewing" – This will ensure that track changes is turned ON
- B. Now proceed to **edit the document**
- C. Once editing is complete click on the dropdown arrow by **Saved to SMART by GEP**
- D. Click on **Go Back**
- E. Click on **Check In**
- F. Notice that the **version** of the document changed
- G. Click on **Go Back**

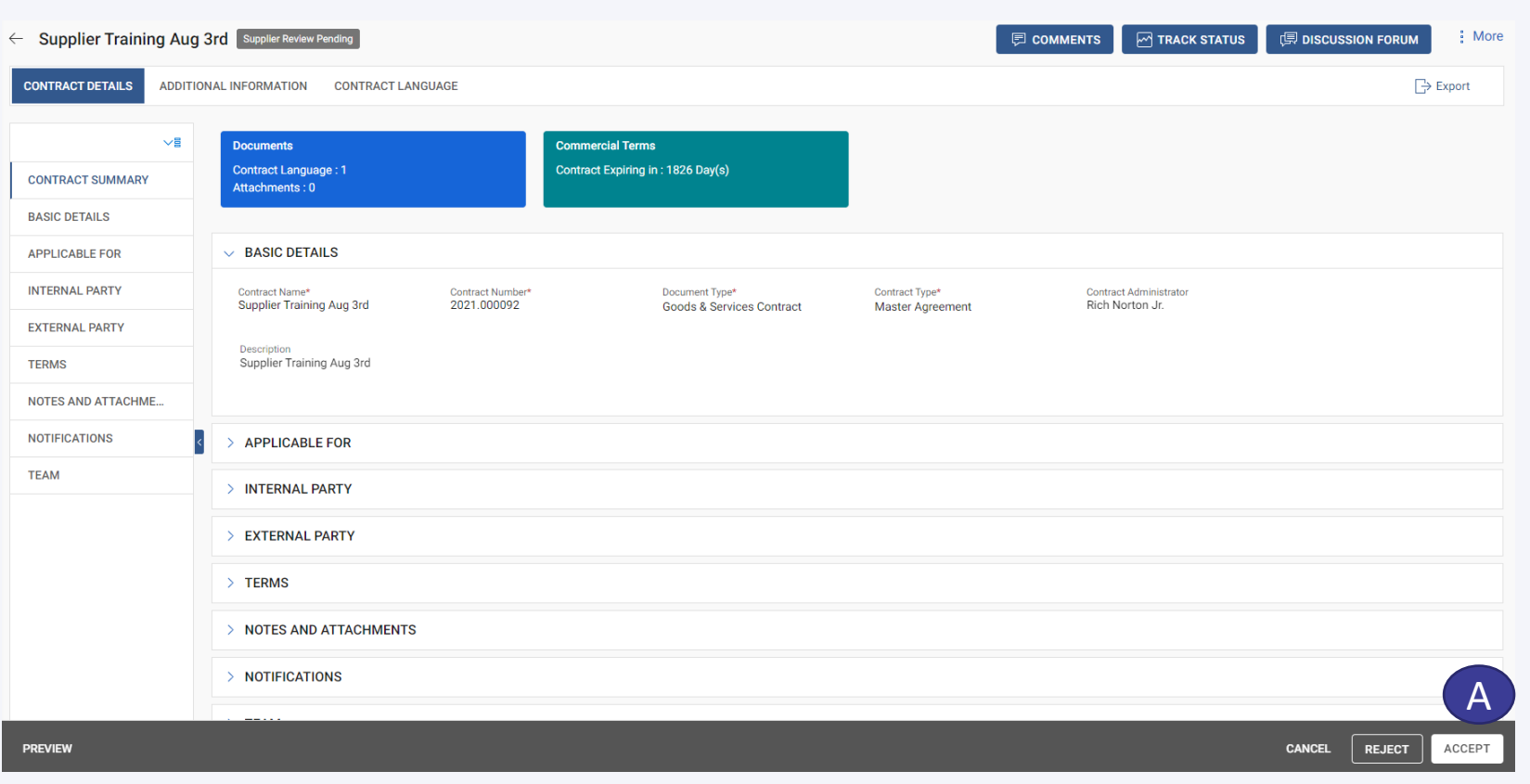

A. Supplier will proceed to click on Accept under the Contact Details page. This will submit your edited document(s) back to Utilities

#### Contract

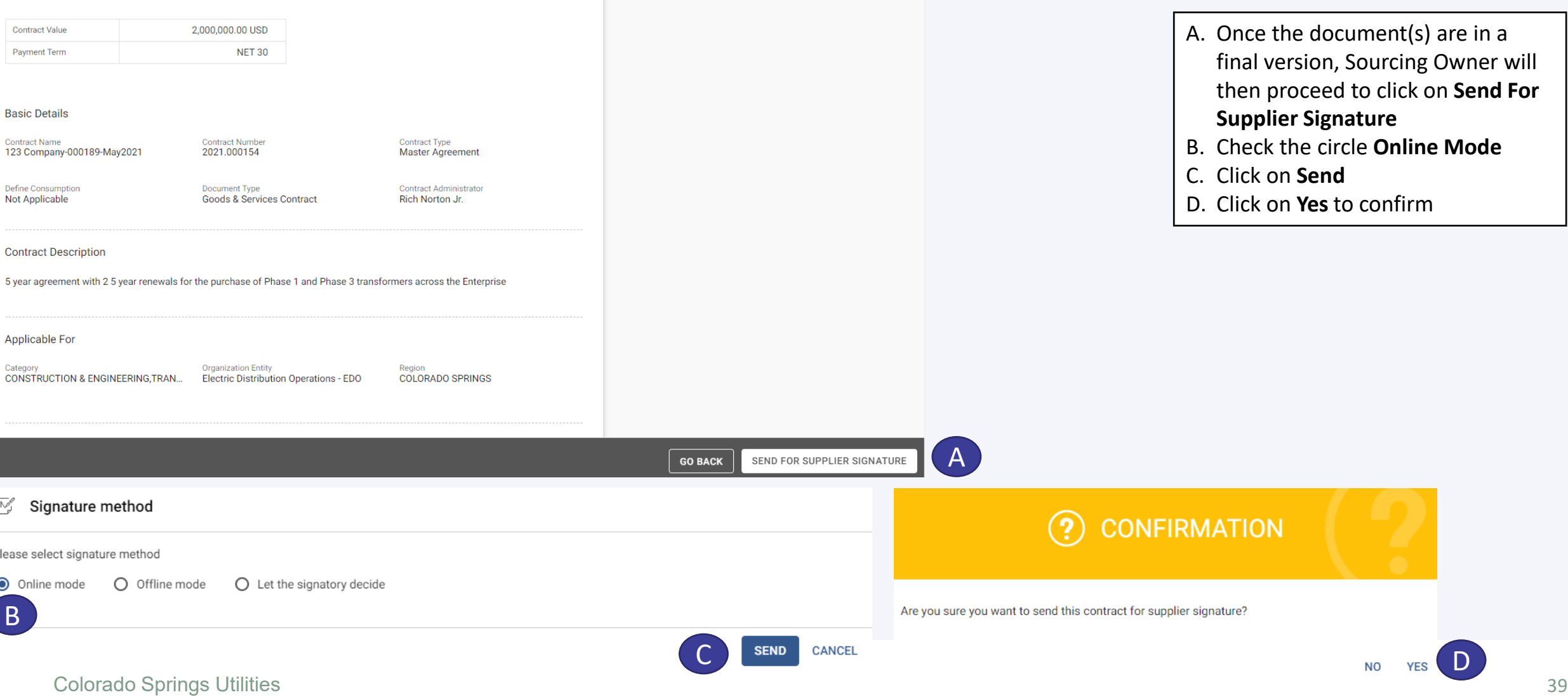

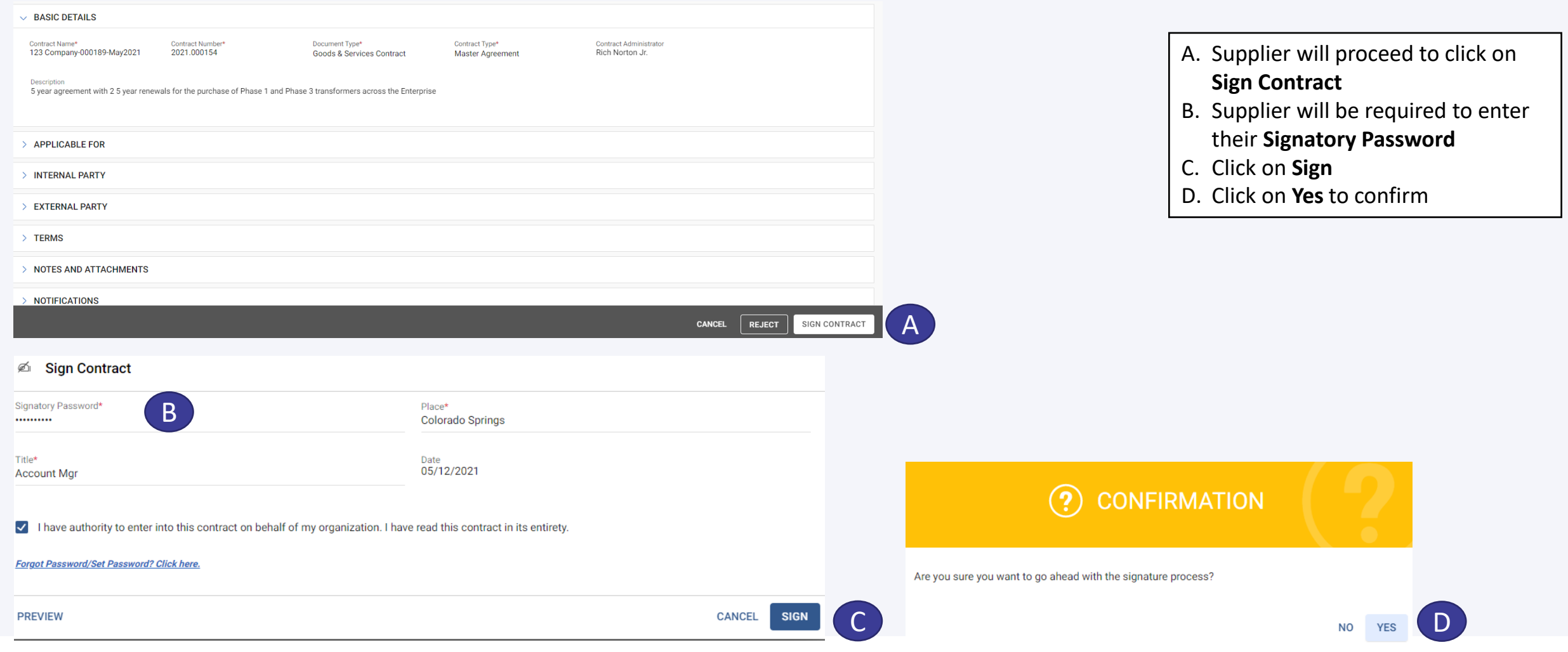

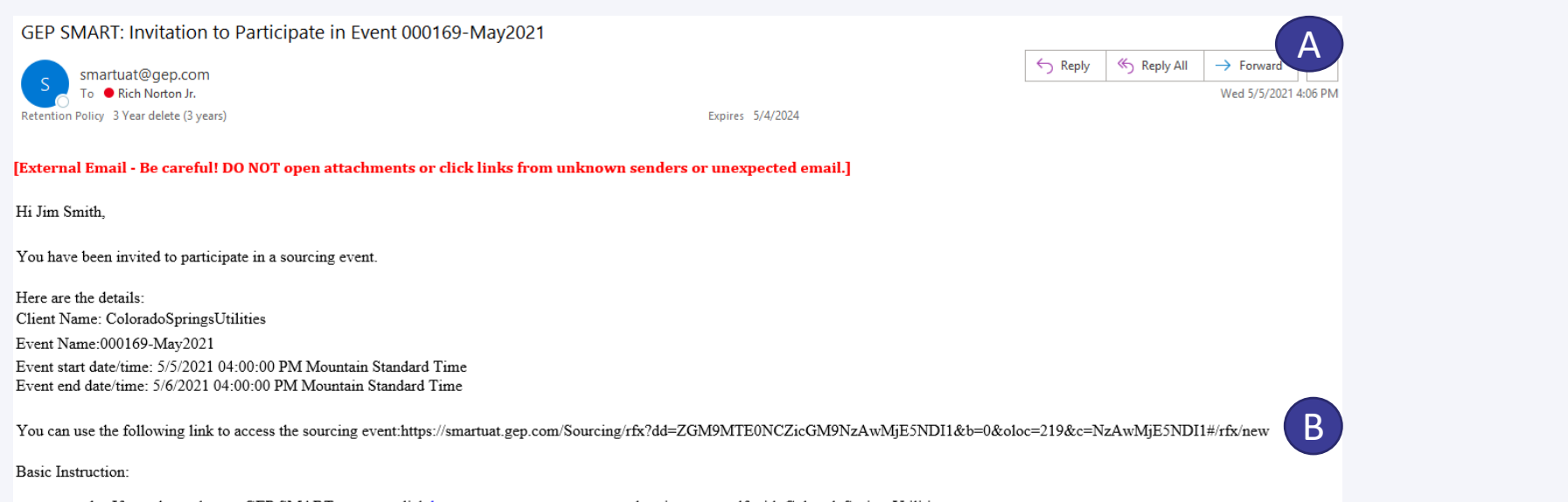

- 1. If you do not have a GEP SMART account, click here to create a new account and register yourself with ColoradoSpringsUtilities.
- 2. After you create the password, you can log into GEP SMART and select the event to participate.
- 3. Note that the time zone of the event is Mountain Standard Time. You may be in a different time zone, and therefore, make sure you log on at the right time to avoid missing the event.

Thank you, Sourcing Team

Our GEP Customer Support Team is happy to help. Reach out to us at https://success.gep.com/

- A. When the RFx is published the invited suppliers and team members will receive an **email**
- B. Supplier(s) will be required to click on the link within the email and respond to the Rfx

RFx = Request for Quote; Request for Information; Request for Proposal

- A. When the Supplier logs into GEP SMART, they will see an Action Pending
- B. Proceed to click on the Event Name

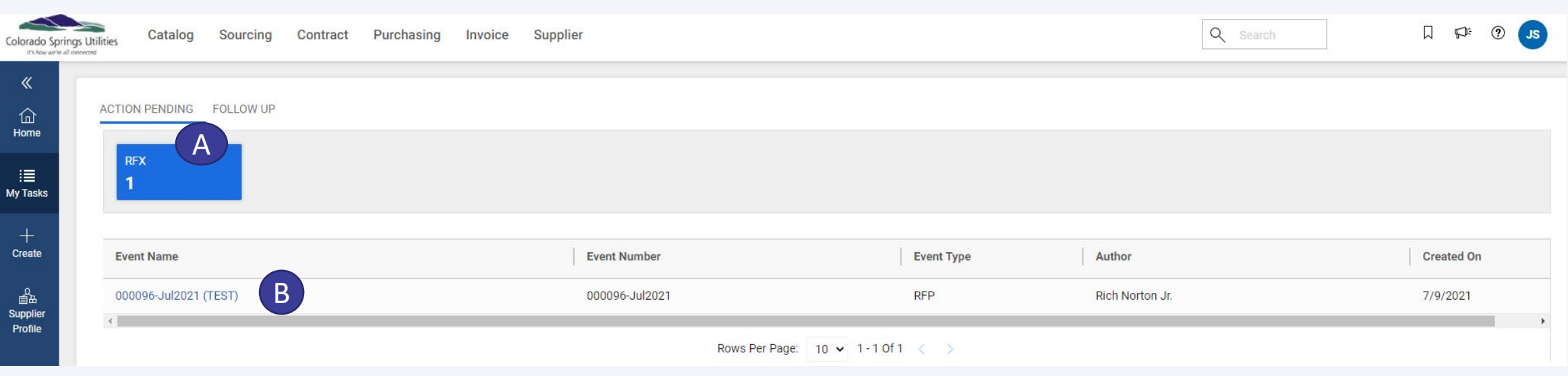

- A. First step when the Supplier accesses the event is to review the General Guidelines. To view Guidelines, click on the document name
- B. If Supplier accepts proceed to click on the box
- C. The "Response closing in" shows how much time the Supplier has to submit their response

Note: The various sections of the Event will be reflected on the left-hand side of the page

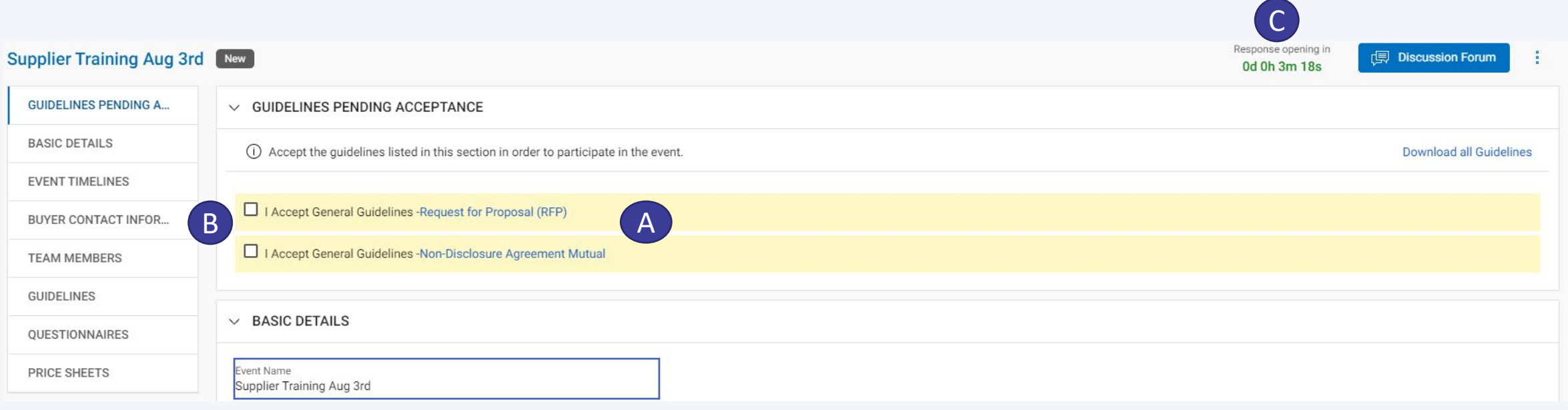

- A. Once you click on the I Accept General Guidelines
- B. Proceed to click on Accept Guidelines
- C. Click on Decline Invitation if you are choosing to not participate in this
	- event Do not check the boxes

#### **Supplier Training Aug 3rd New**

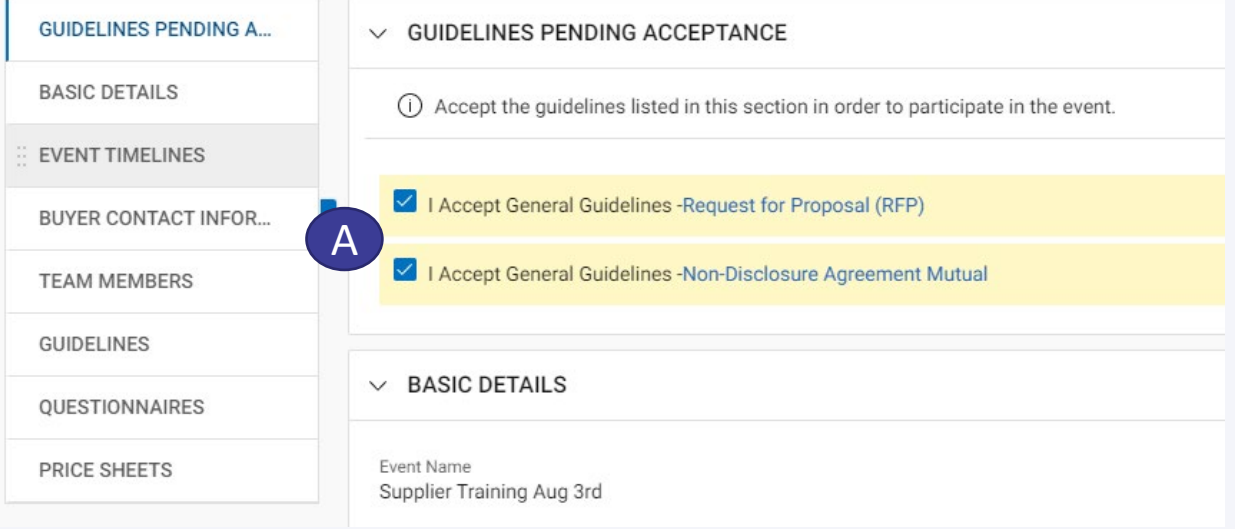

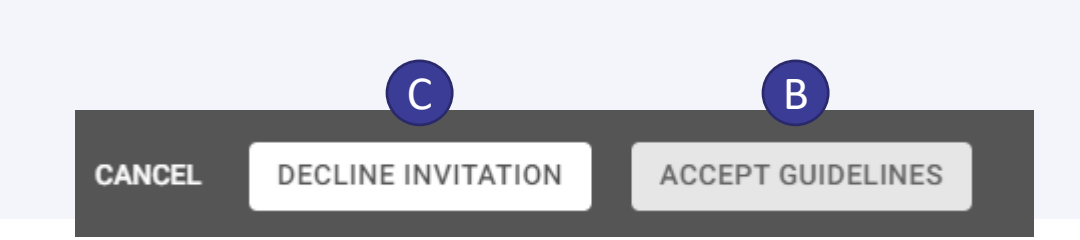

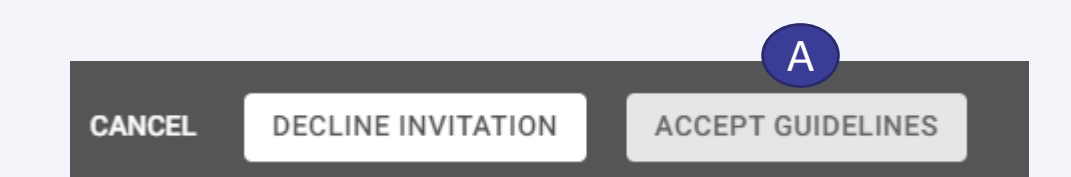

- A. After you click on Accept Guidelines
- B. Proceed to check the box "My organization wishes to participate in this event"
- C. Then click on "Confirm Participation" or
- D. Click on "Decline Invitation" (Do Not check the box)

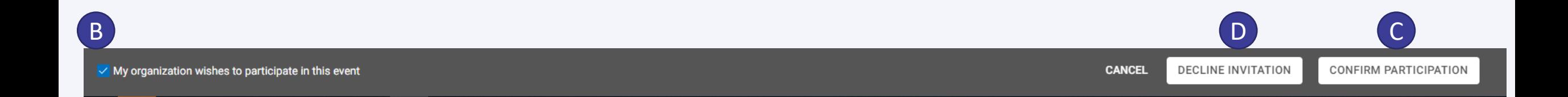

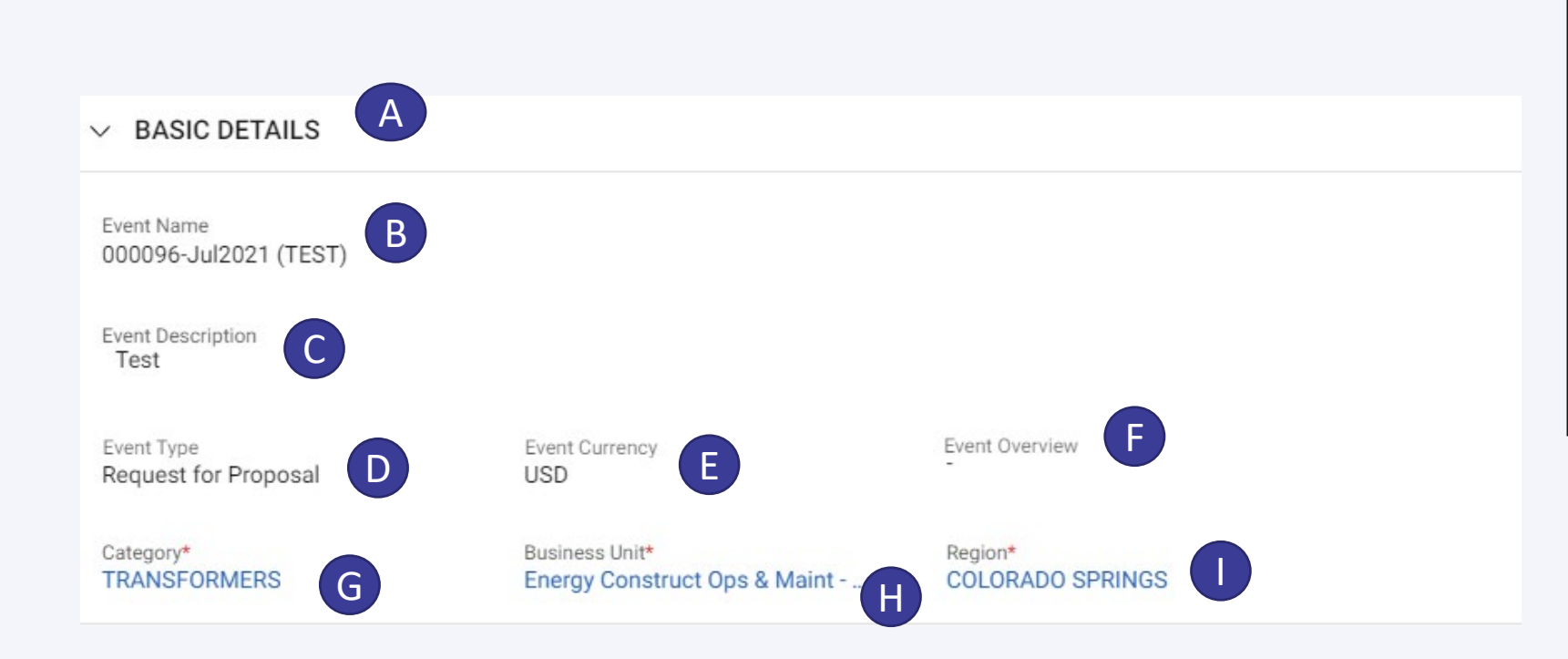

- A. The Basic Details section reflects
- B. Event Name
- C. Event Description
- D. Event Type (i.e., RFI, RFP, RFQ, IFB)
- E. Event Currency Will default to USD
- F. Event Overview will not be used at this time
- G. Category Relates to the category the Goods and/or Services this RFP aligned to
- H. Business Unit Identifies the Utilities Business Units impacted by this RFP
- I. Region Will always default to Colorado Springs

- A. The Event Timelines section reflects
- B. Time Zone
- C. The Start Date & Time of the Supplier response time
- D. The End Date & Time of the Supplier response time
- E. Duration for how long the Supplier has to submit their response

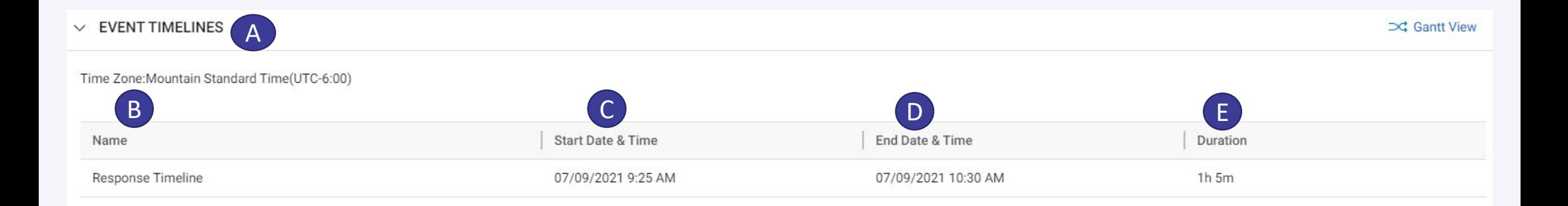

- A. The Buyer Contact Information section reflects
- B. Name of the Sourcing Owner at Utilities
- C. Designation (Their Role)
- D. Email Address
- E. Contact Number

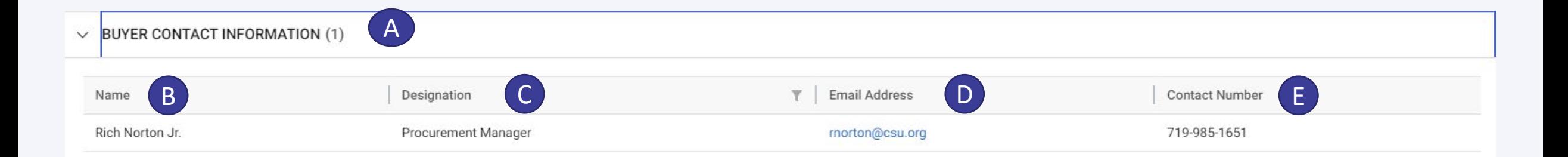

- A. The Team Members section reflects
- B. Supplier team members that will be responding to this RFP
- C. Viewer can NOT respond to the various sections of the event
- D. Collaborator can respond to the various sections of the event

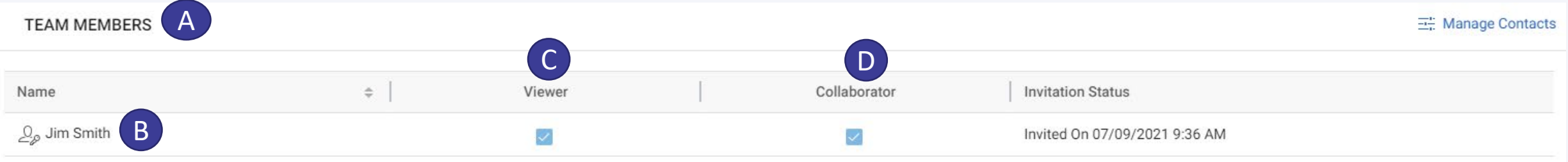

A. If needed the Supplier can add Team Members by clicking on Manage Contacts

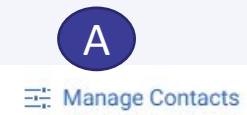

#### **TEAM MEMBERS**

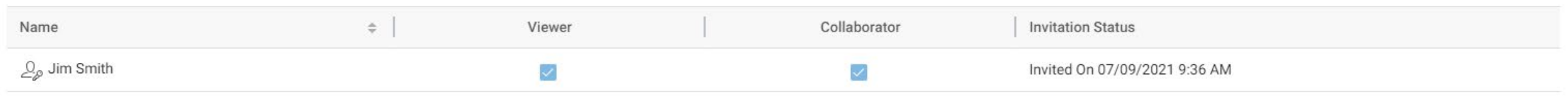

- A. Under the Guidelines section, these are the Guidelines that the Supplier accepted at the very beginning of the event
- B. To view Guidelines, proceed to click on the Guideline document name

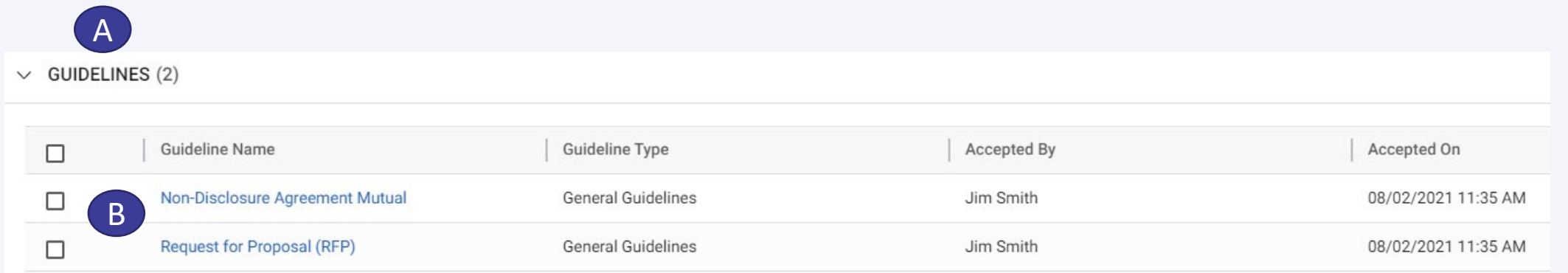

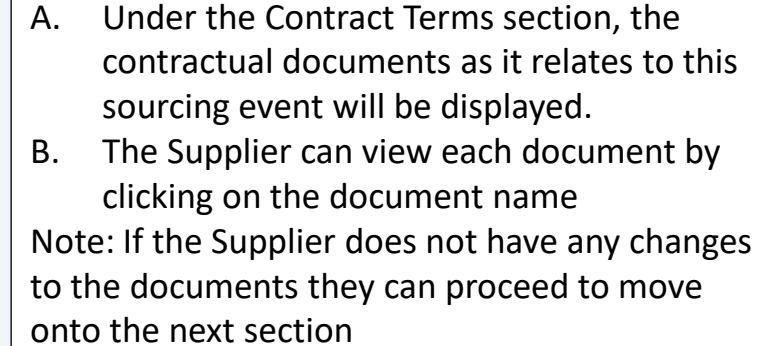

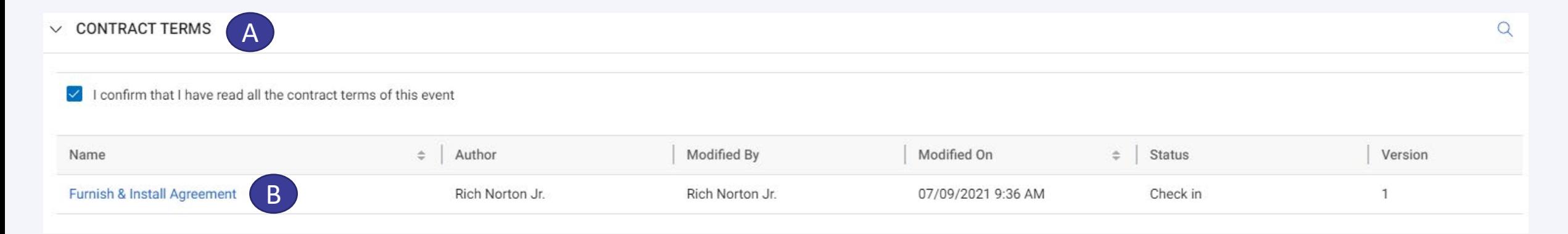

A. If the Supplier has changes to the document, they will proceed to open the document and Check Out the document for editing as described from slides 35 - 38

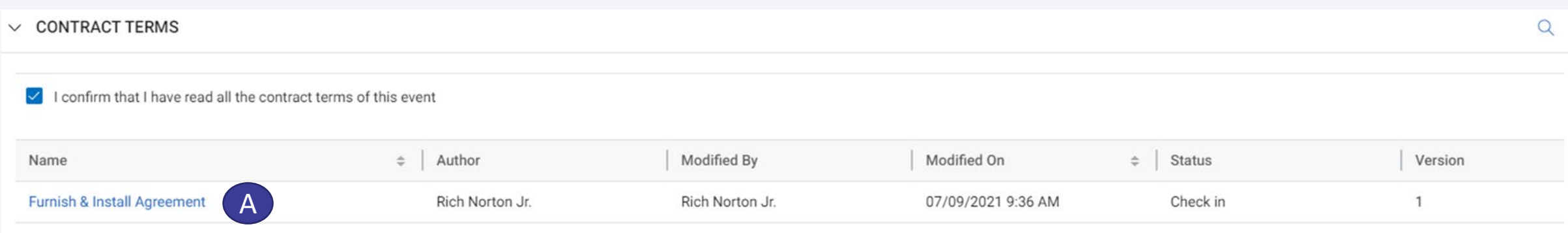

- A. Under the Questionnaires section the Supplier will proceed to open each document and respond to all questions
- B. To open the document, click on the document name – when the document opens you will be responsible to complete all the questions
- C. As reflected in the Questionnaire section the Supplier will see the Evaluation Type
- D. Last Modified by
- E. Last Modified On (Date)
- F. # of Questions that the Supplier needs to respond to
- G. Response Completion % You want this % to be 100% - If not 100% the Supplier will not be able to submit their response

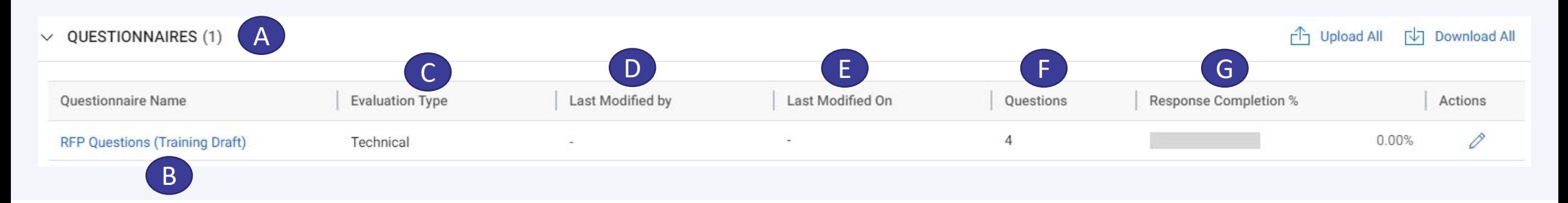

A. When you have completed all your responses and returned to the main page the Questionnaire section will appear as shown below

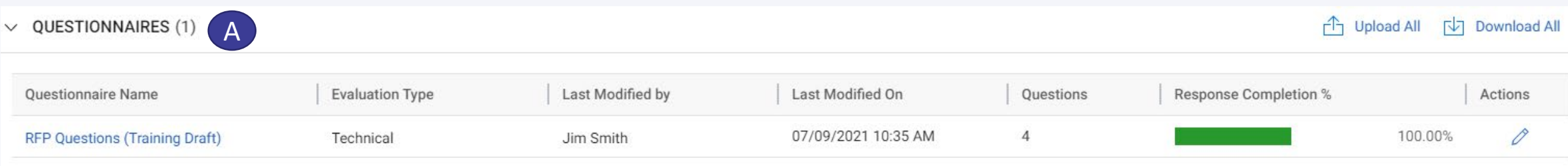

- A. Under the Price Sheet section, the Supplier will be responsible to submit their quote via the Price Sheet(s). As reflected in the Price Sheets section the Supplier will see the
- B. Price Sheet Name
- C. Last Modified by
- D. Last Modified On (Date)
- E. Response Completion % You want this % to be 100% - If not 100% the Supplier will not be able to submit their response

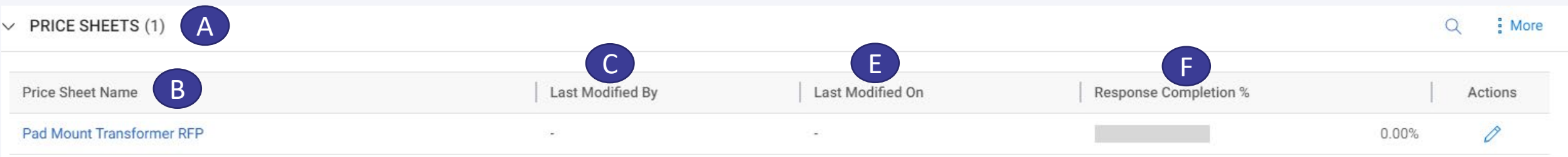

A. To submit the quote, proceed to click on the Price Sheet Name

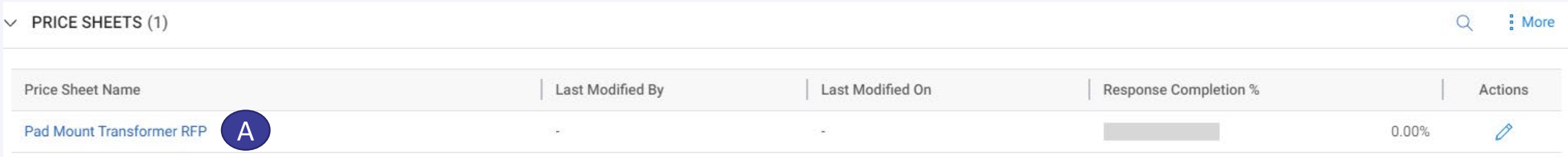

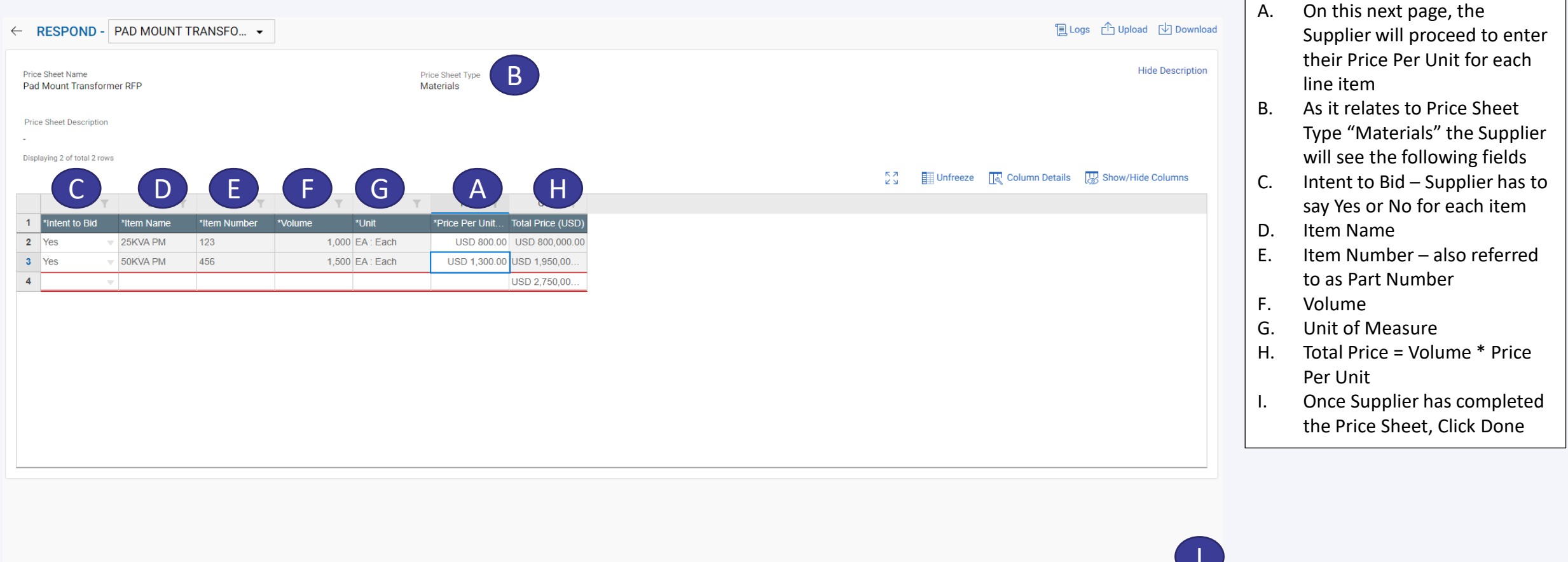

I**CANCEL** DONE

A. When you have completed the Price Sheet and returned to the main page the Price Sheets section will appear as shown below

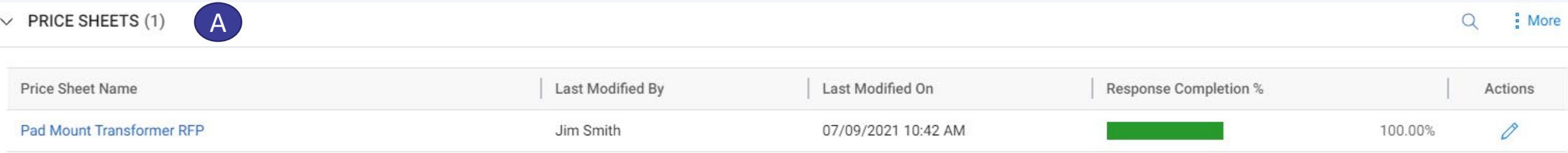

A. Under the Attachment section, this is where the Supplier will be able to access documents (I.e. Drawings, Statement of Work, Material Specifications) for their review as they are responding to the various RFx sections

No Attachments available!

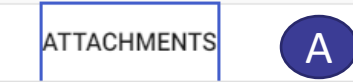

A. If a Supplier wishes to communicate with the Utilities Sourcing Owner, they can do so by using the Discussion Forum – this is a great way to manage and track your discussion with the Utilities team. To send a post click on the Discussion Forum button

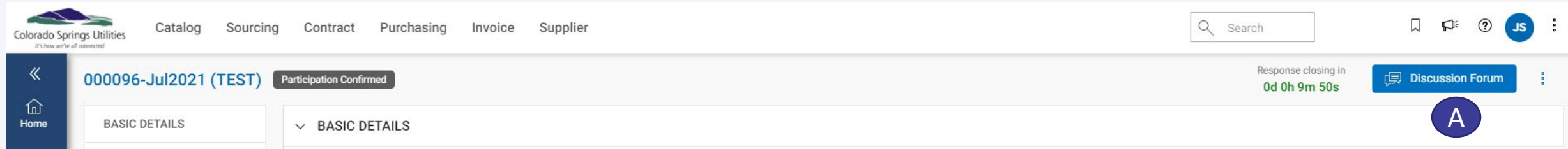

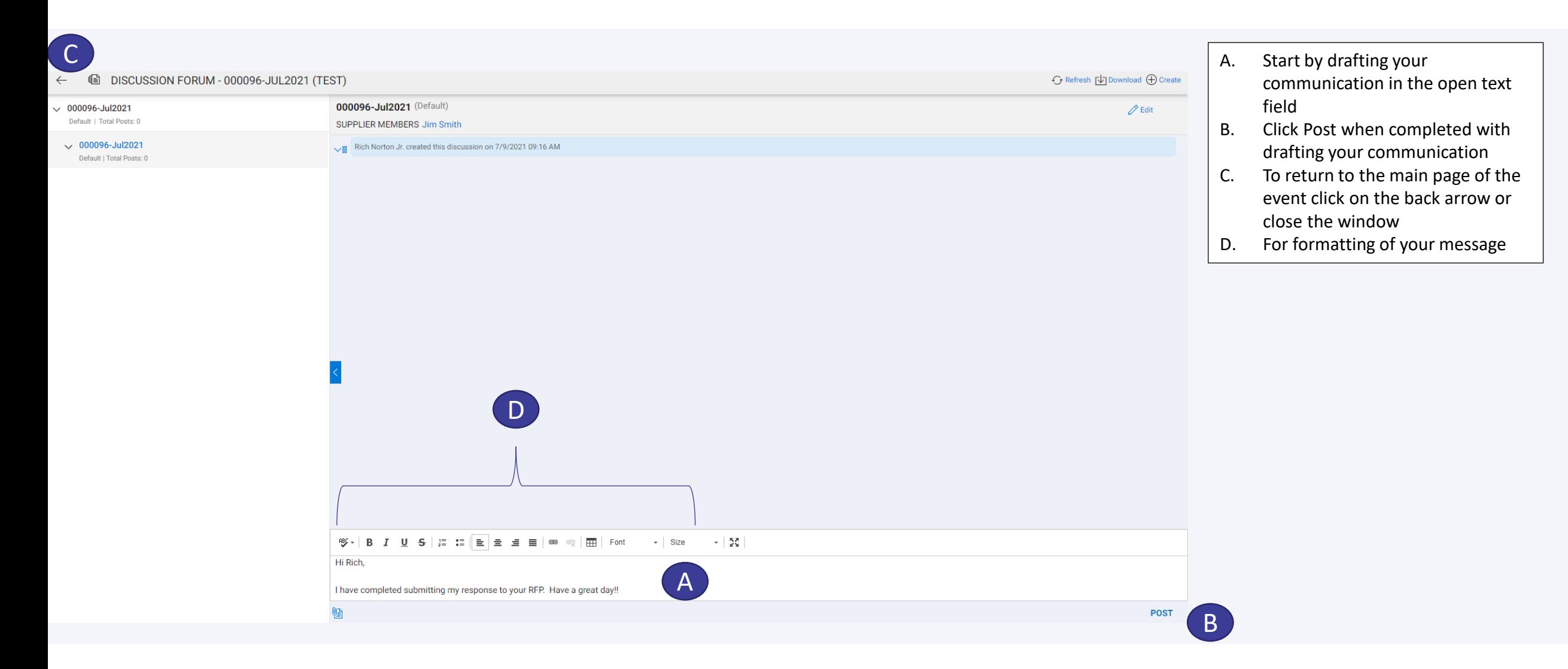

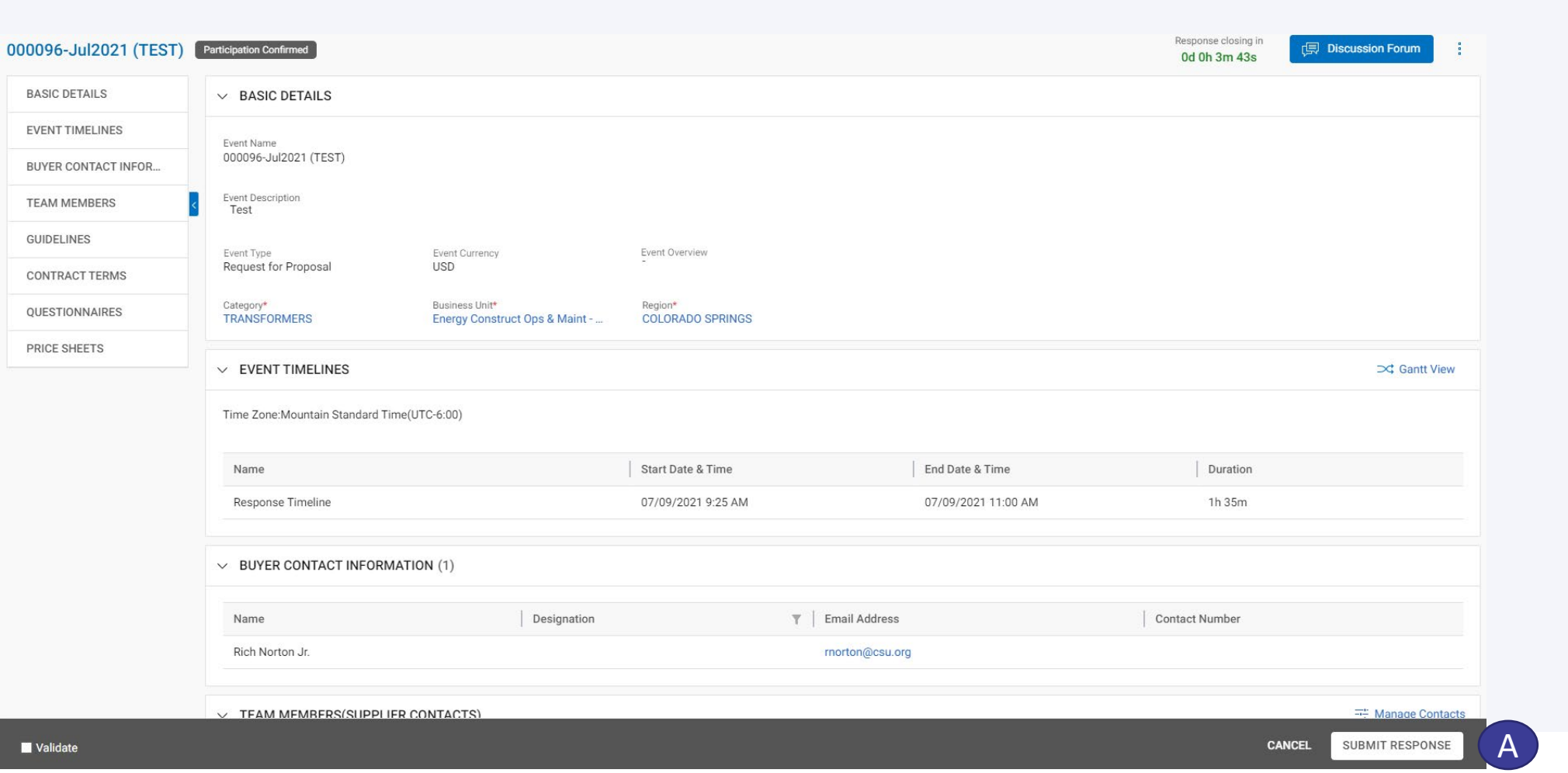

A. To submit your response, click on the Submit Response button

#### **CONFIRMATION** 2

Are you sure you want to submit your responses?

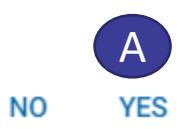

- A. The following message will pop up, click on YES B. When you click on YES,
	- the following will pop up, click on OK

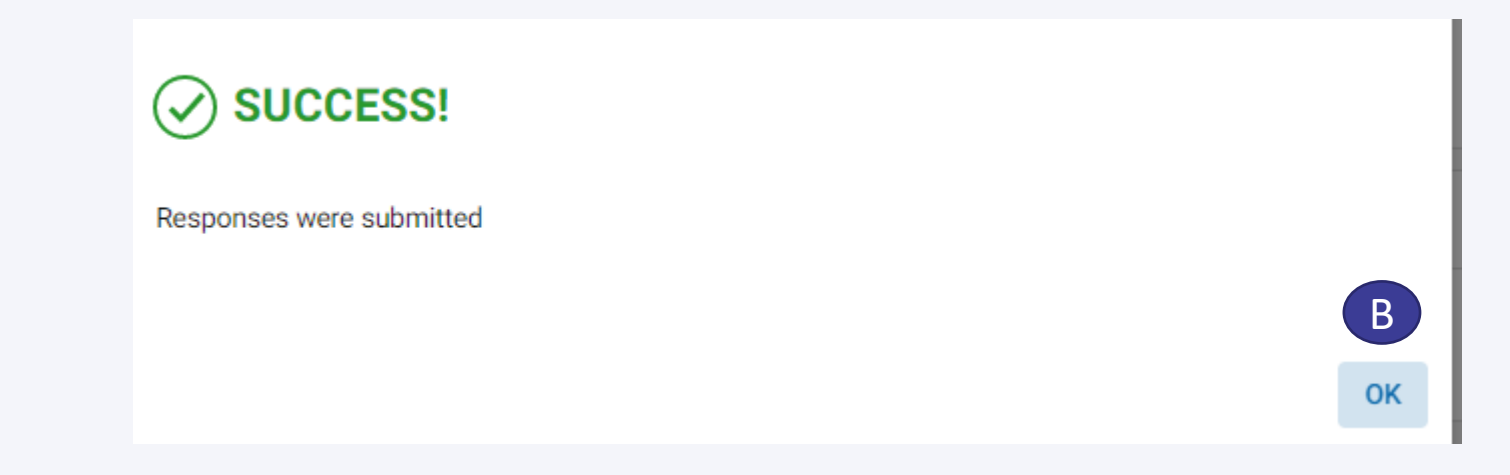

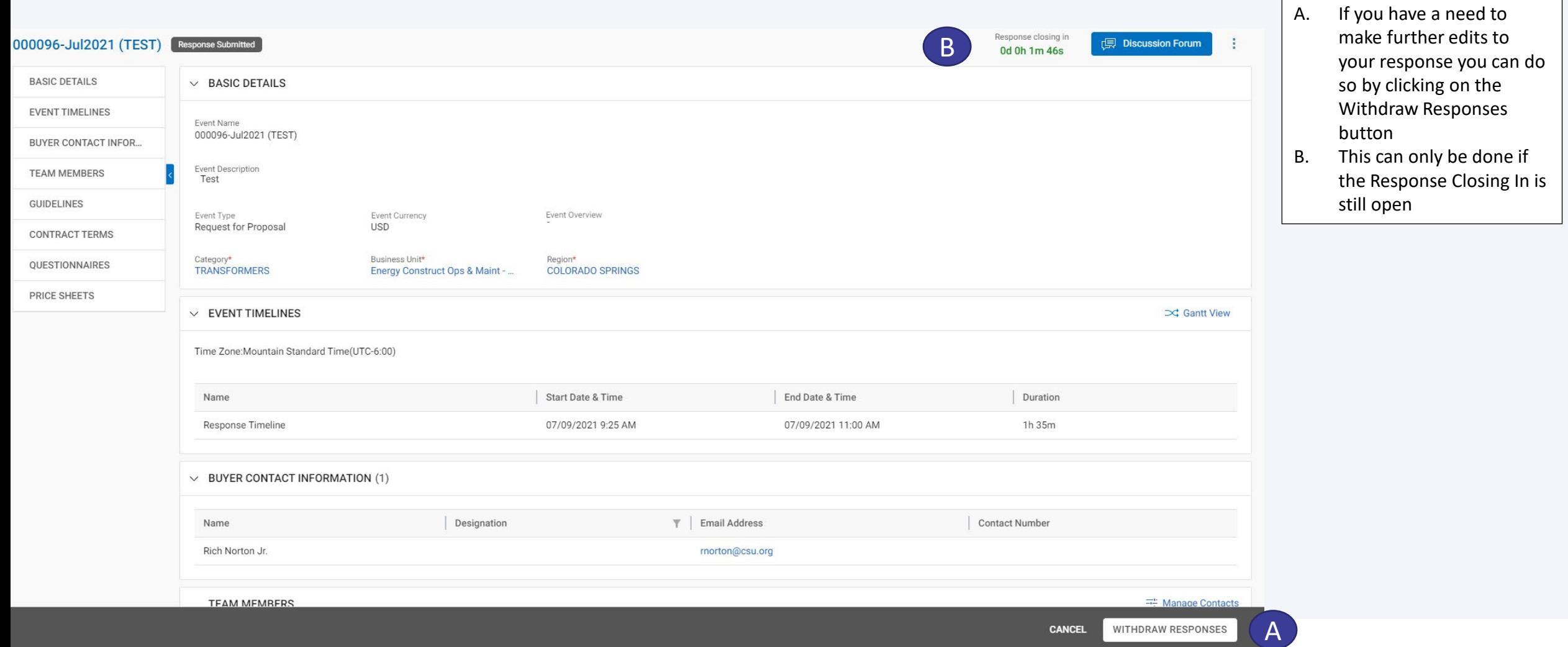

#### **Thank You**

Thank You for attending today's session. If you have any questions, please do not hesitate to reach out to us. You can contact with us via the following email: [procurement@csu.org](mailto:procurement@csu.org) or feel free to reach out to Rich Norton – [rnorton@csu.org](mailto:rnorton@csu.org)